## **무인발급기 서류발급 매뉴얼**

입학관리팀 기준 : 2021년 4월

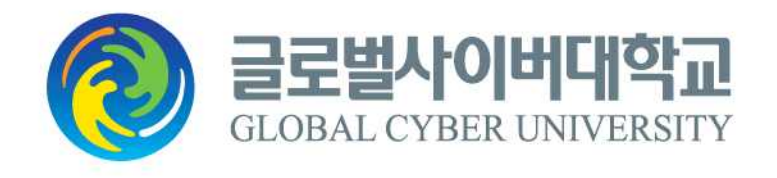

## **[ 목 차 ]**

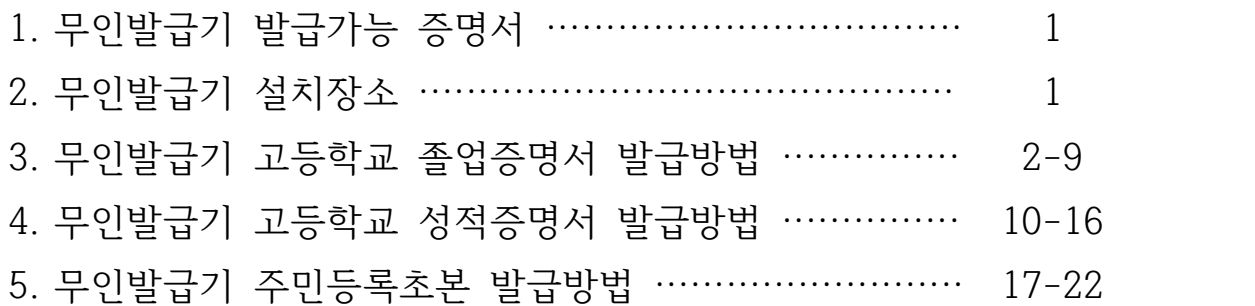

**※ 무인발급기 발급가능 증명서**

| 무인발급기 발급가능 증명서 | 선택항목              | 선택 할 하위항목              |
|----------------|-------------------|------------------------|
| 고등학교 졸업증명서     | 교육제증명<br>대학교(원)제외 | 졸업증명서(국문, 영문), 졸업예정증명서 |
| 고등학교 성적증명서     |                   | 성적증명서                  |
| 고등학교 학교생활기록부   |                   | 학교생활기록부                |
| 검정고시 합격증명서     |                   | 검정고시 합격증명서(국문, 영문)     |
| 검정고시 성적증명서     |                   | 검정고시 성적증명서(국문, 영문)     |
| 주민등록초본         | 주민등록              | 주민등록표(초본)              |

## **※ 무인발급기 설치 장소**

- '정부24 홈페이지 > 고객센터 > 서비스지원 > 무인민원발급안내'에서 확인가능. - 설치장소 확인페이지

<https://www.gov.kr/mw/AA090NoManMinwonView.do>

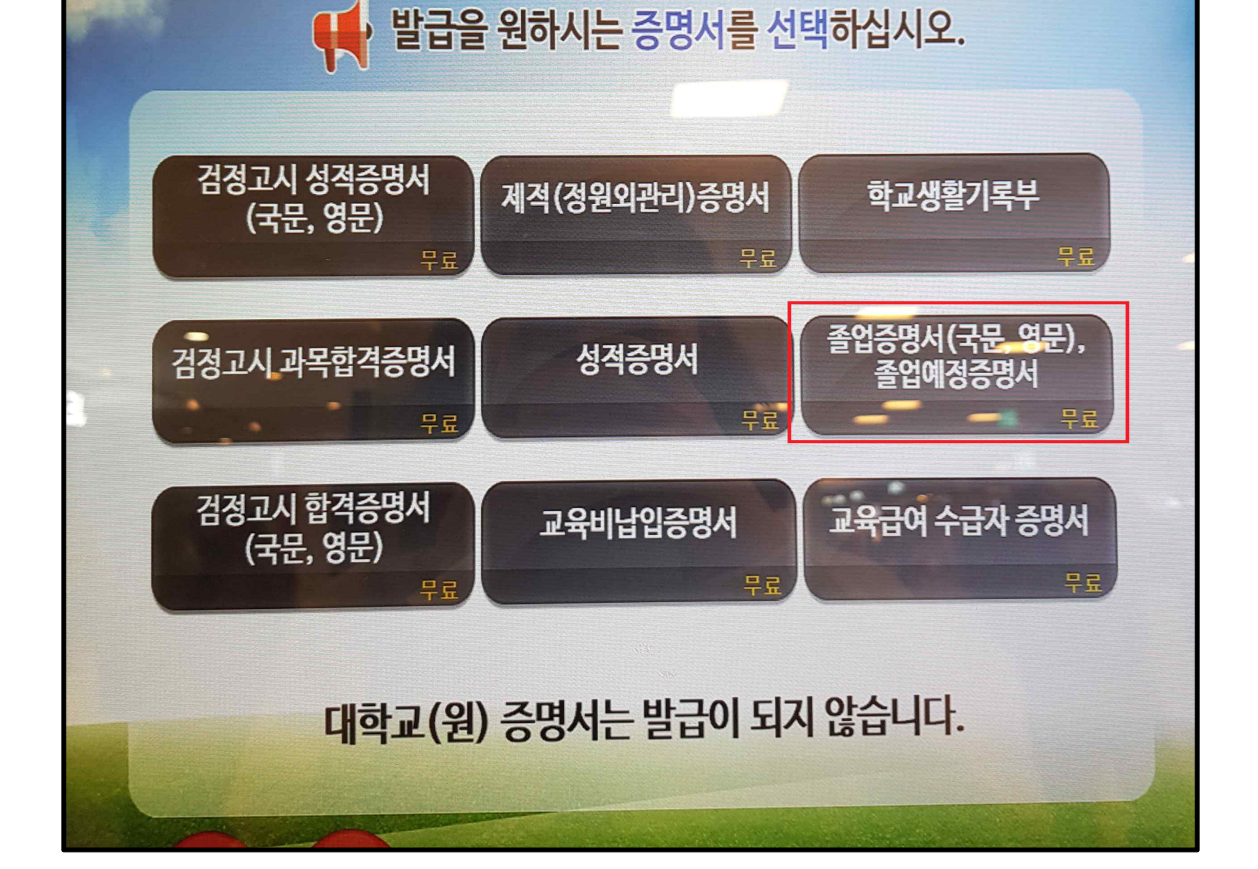

⦁ '졸업증명서(국문, 영문), 졸업예정증명서'를 화면에서 선택합니다.

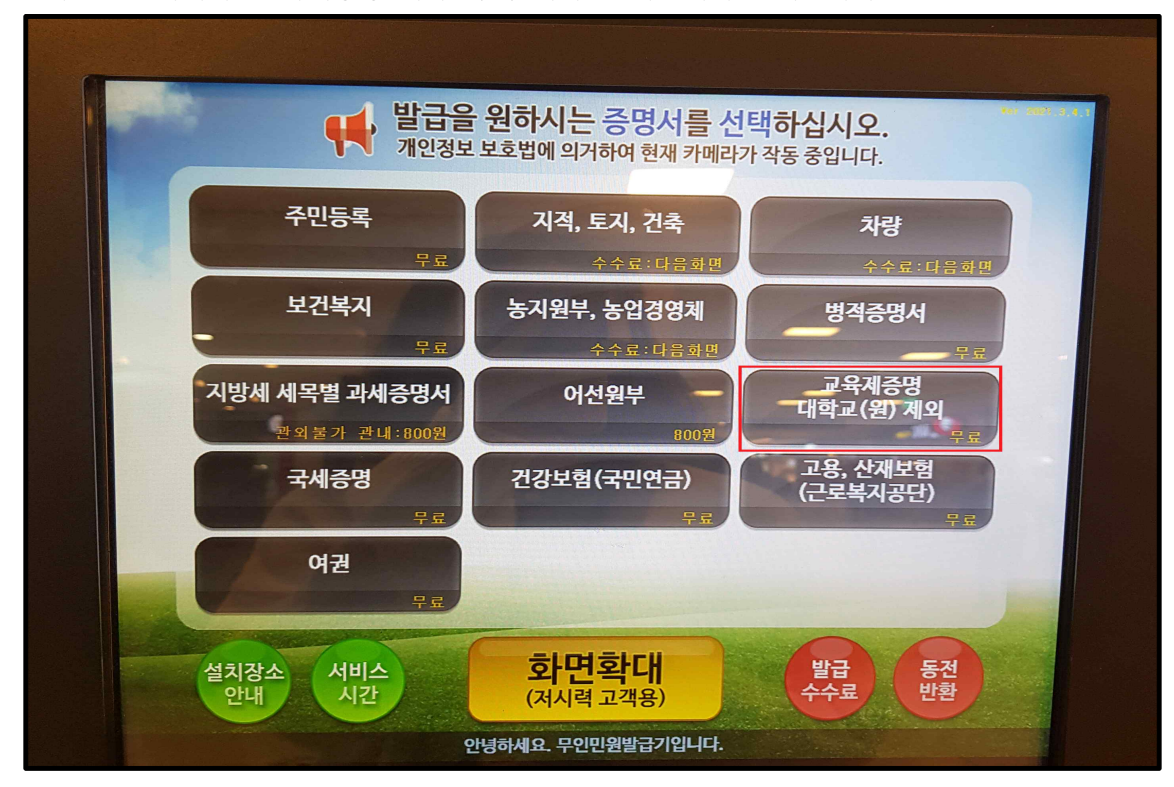

⦁무인발급기에서 '교육제증명 대학교(원) 제외'를 화면에서 선택합니다.

**● 무인발급기 고등학교 졸업증명서 발급방법**

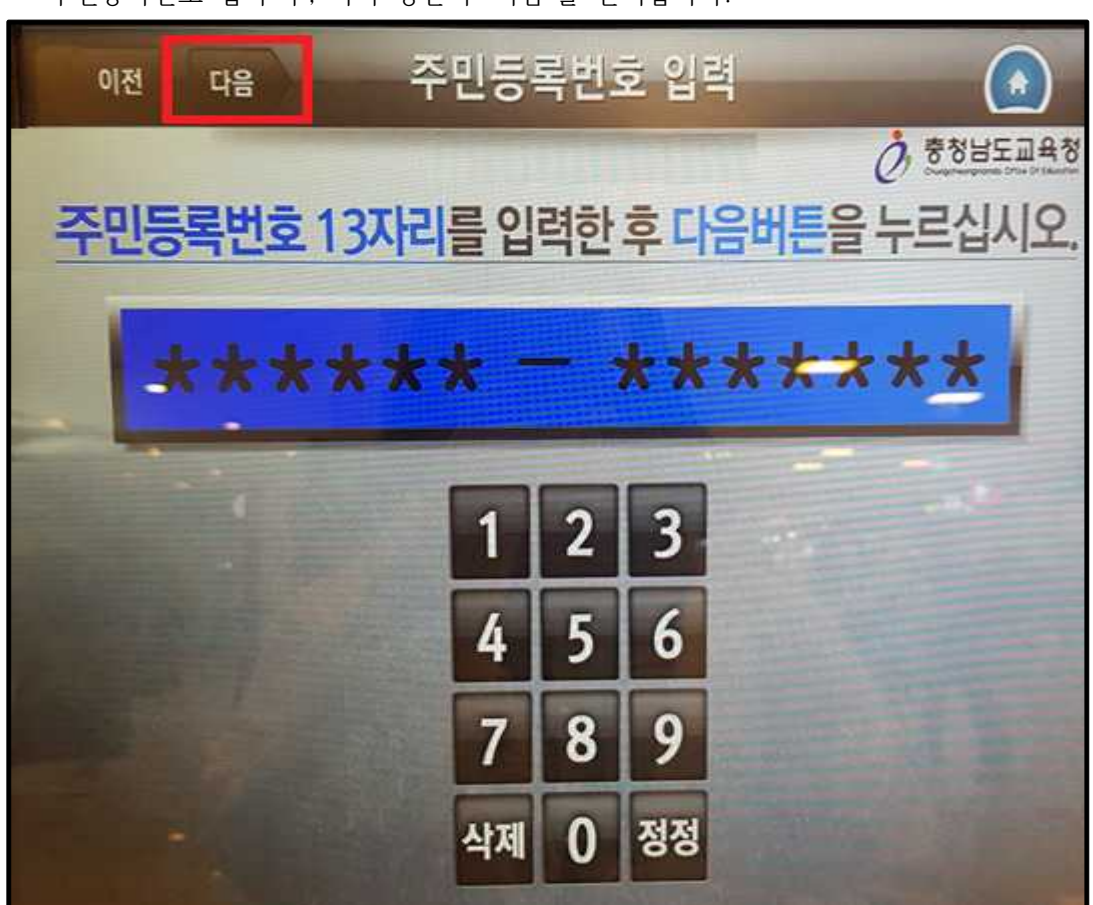

- 3 -

⦁ 주민등록번호 입력 후, 좌측 상단의 '다음'을 선택합니다.

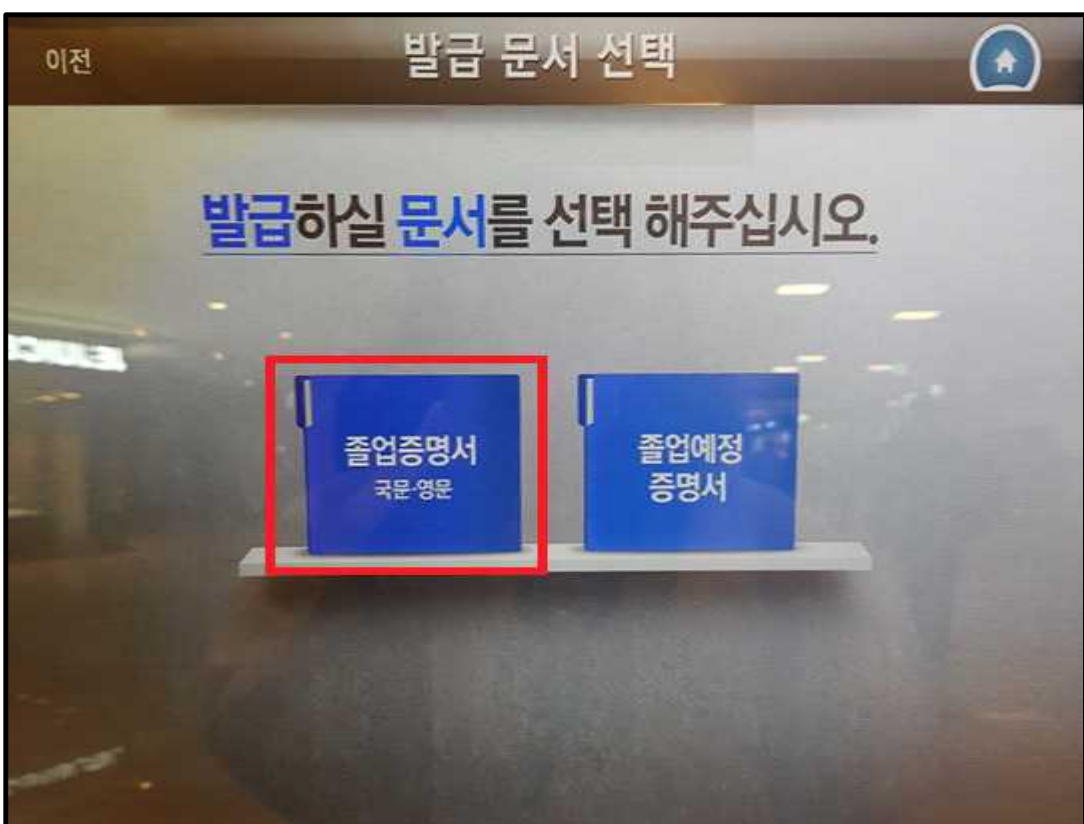

⦁ 발급받고자하는 서류를 화면에서 선택합니다.

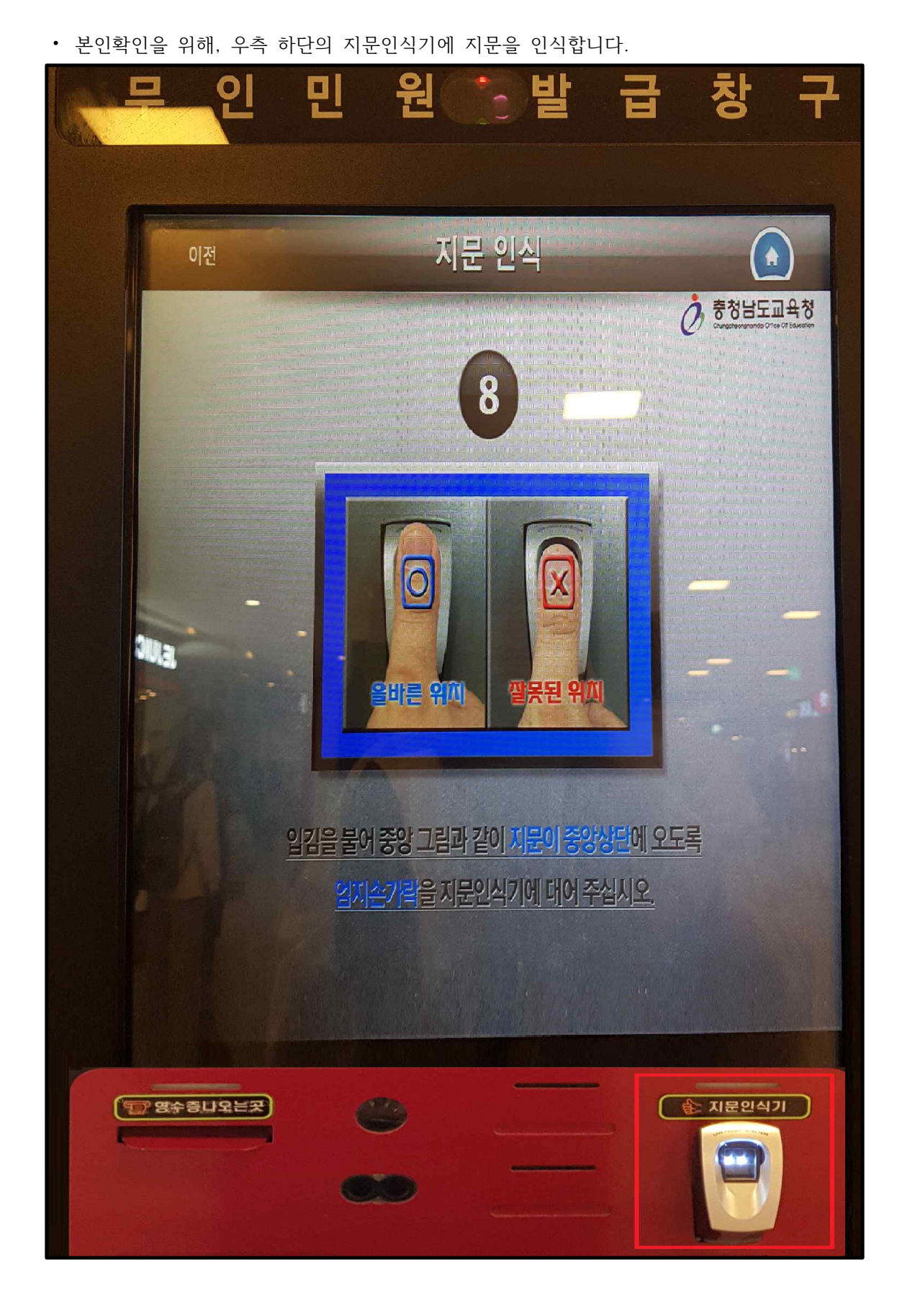

 **무인발급기 서류발급 매뉴얼 – 글로벌사이버대학교** 

⦁ 졸업하신 학교가 속한 지역의 교육청을 선택합니다.

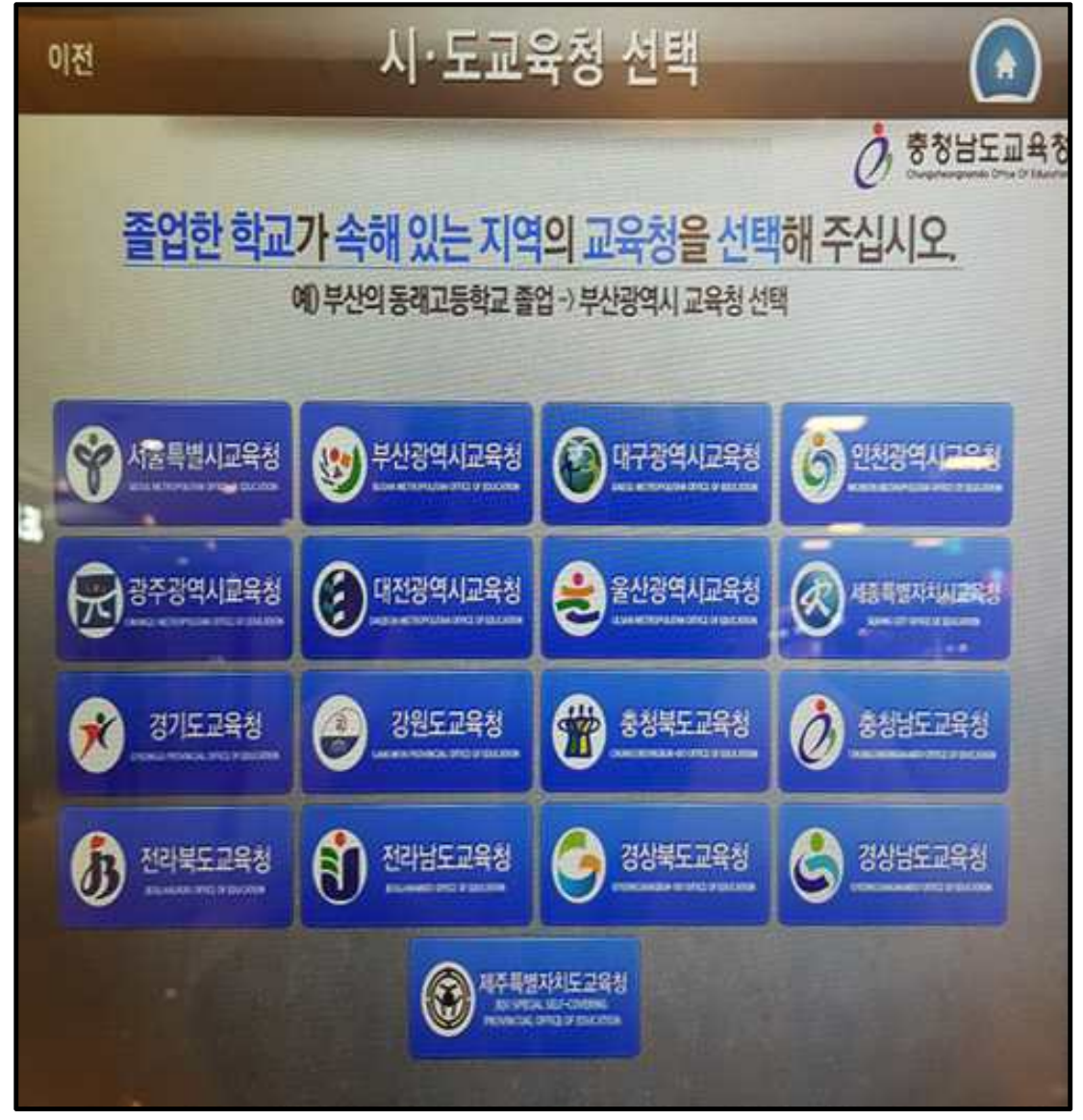

※ 졸업하신 학교가 속한 지역에 따라 발급가능년도가 다르오니, 참조하시기 바랍니다.(안내문 구가 뜸) - ↓ 아래 경기도교육청 예시

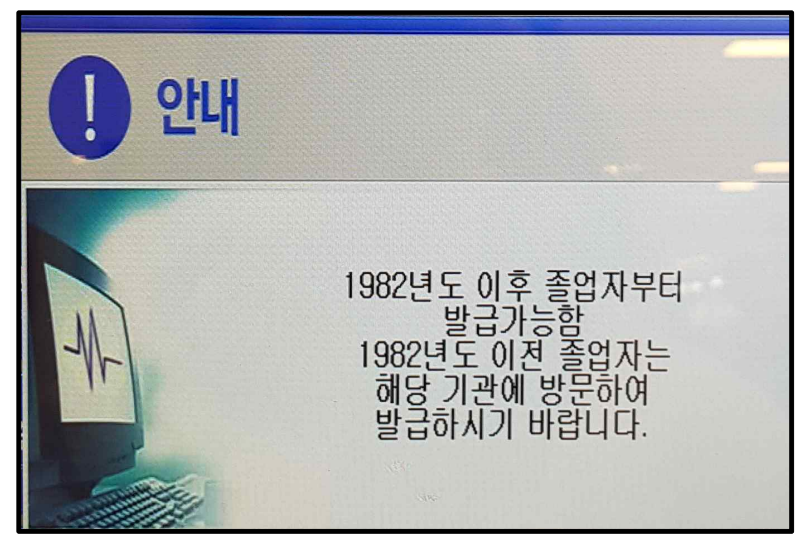

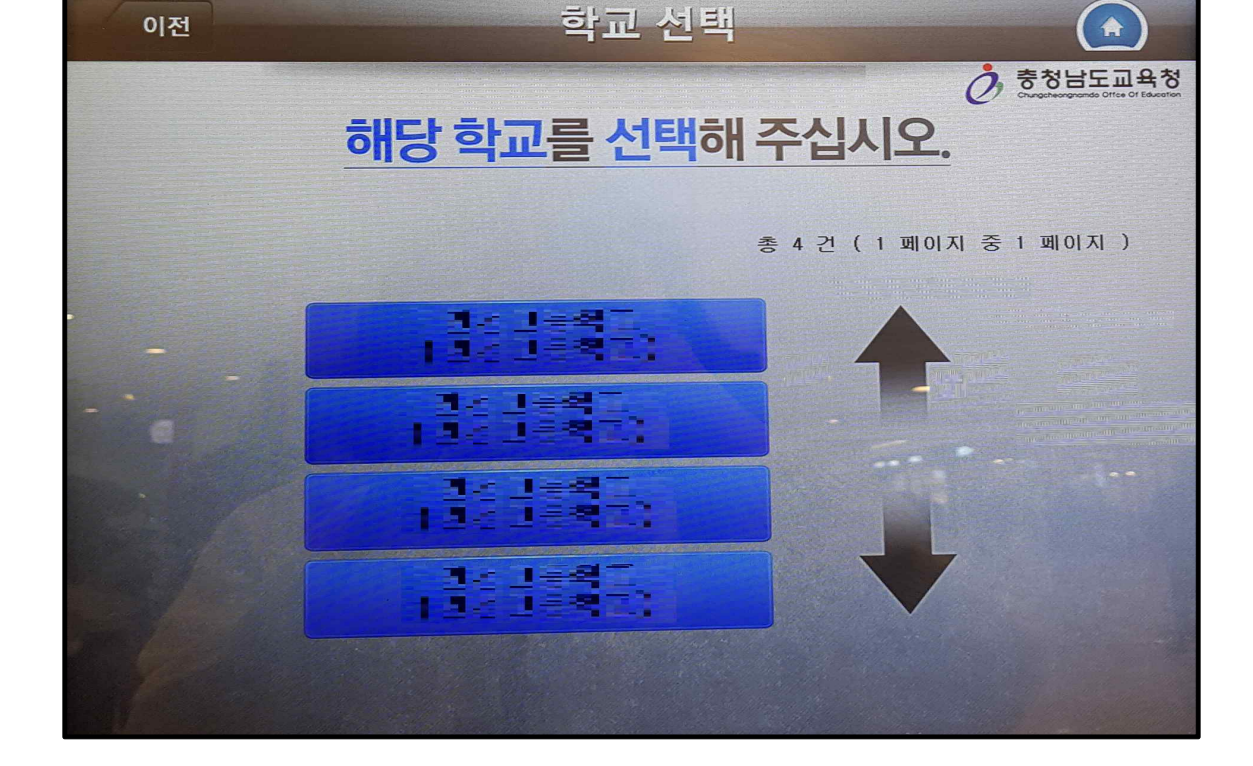

⦁ 졸업하신 고등학교를 선택합니다.

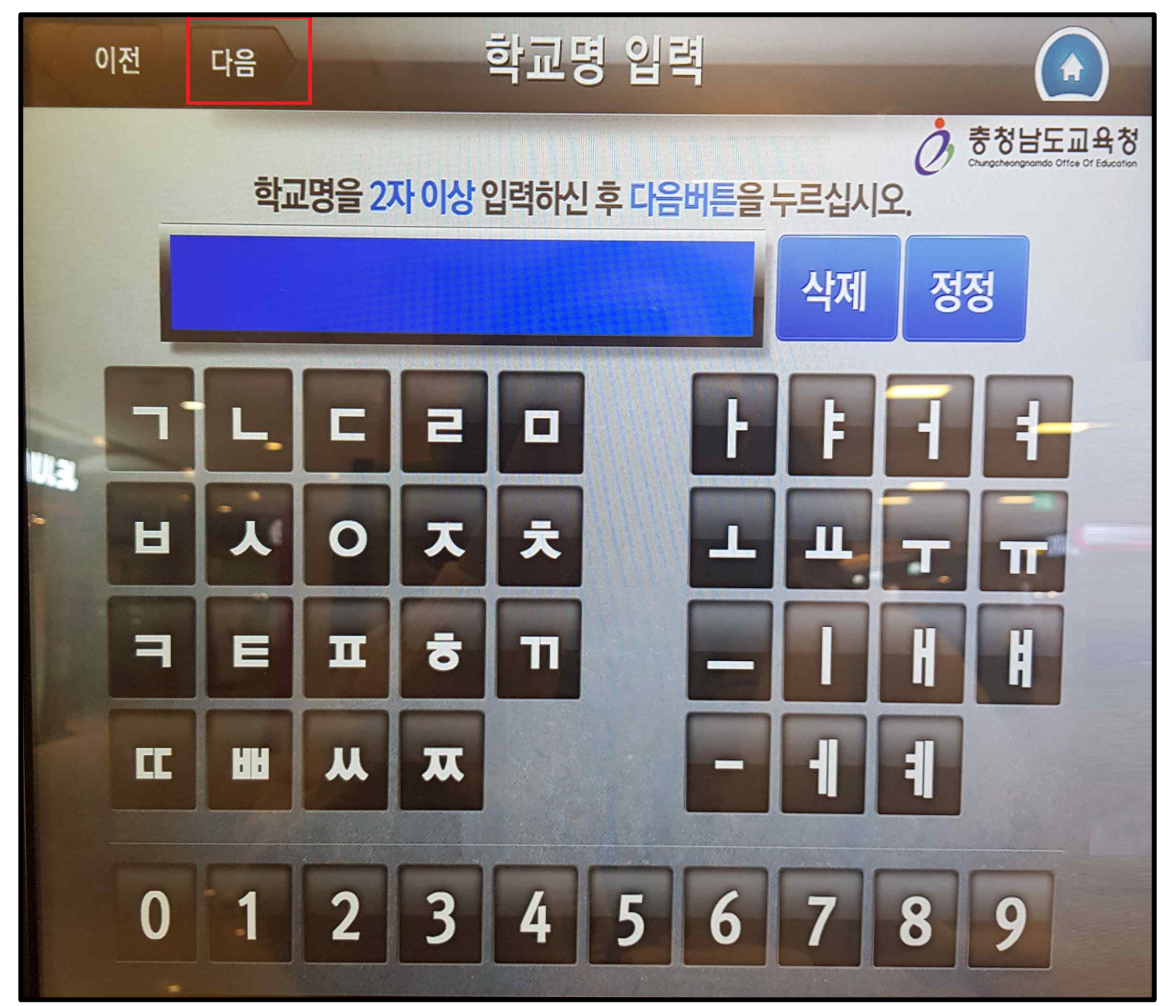

⦁ 학교명을 2자 이상 입력하여 좌측상단의 '다음'을 선택합니다.

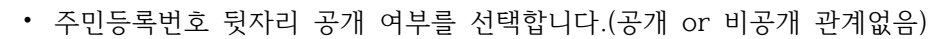

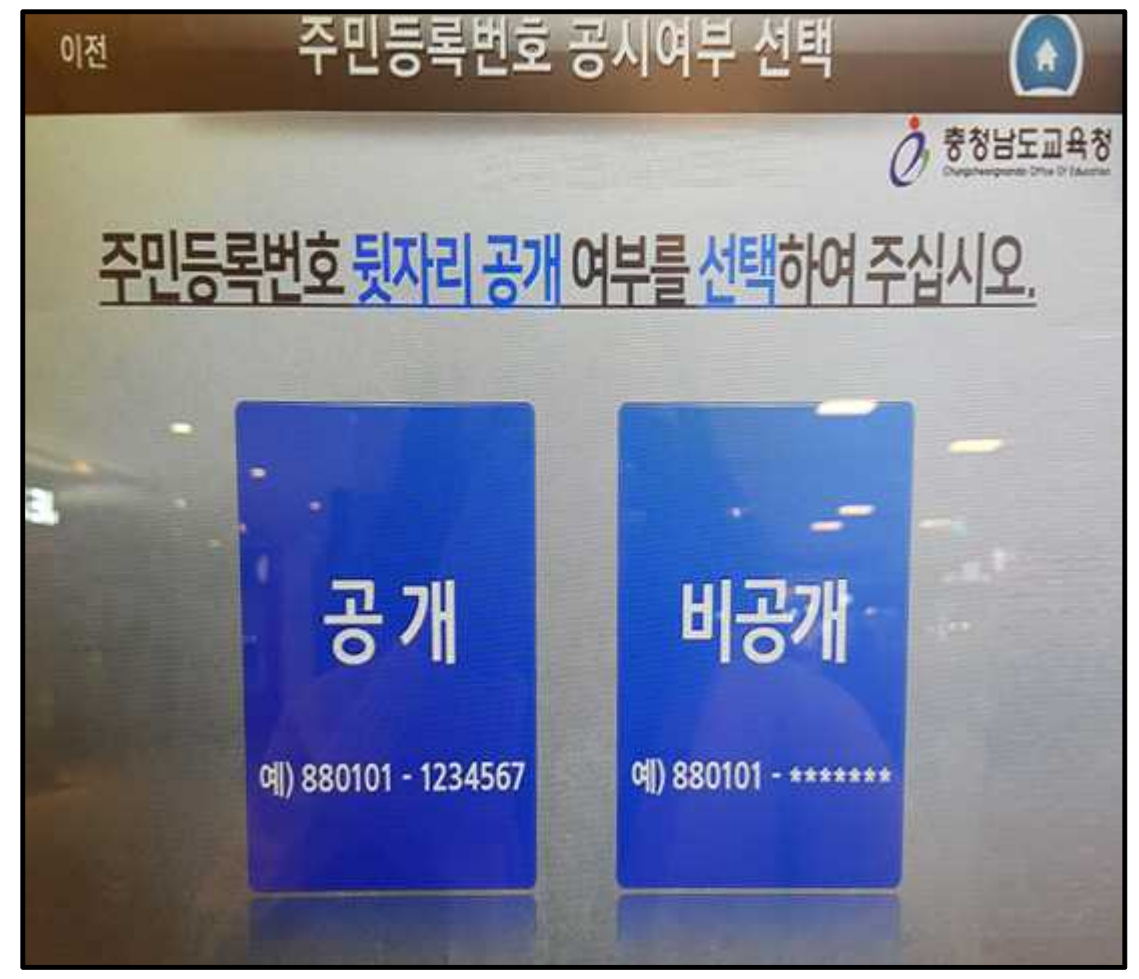

⦁ 발급할 부수를 입력한 후 다음을 선택합니다.

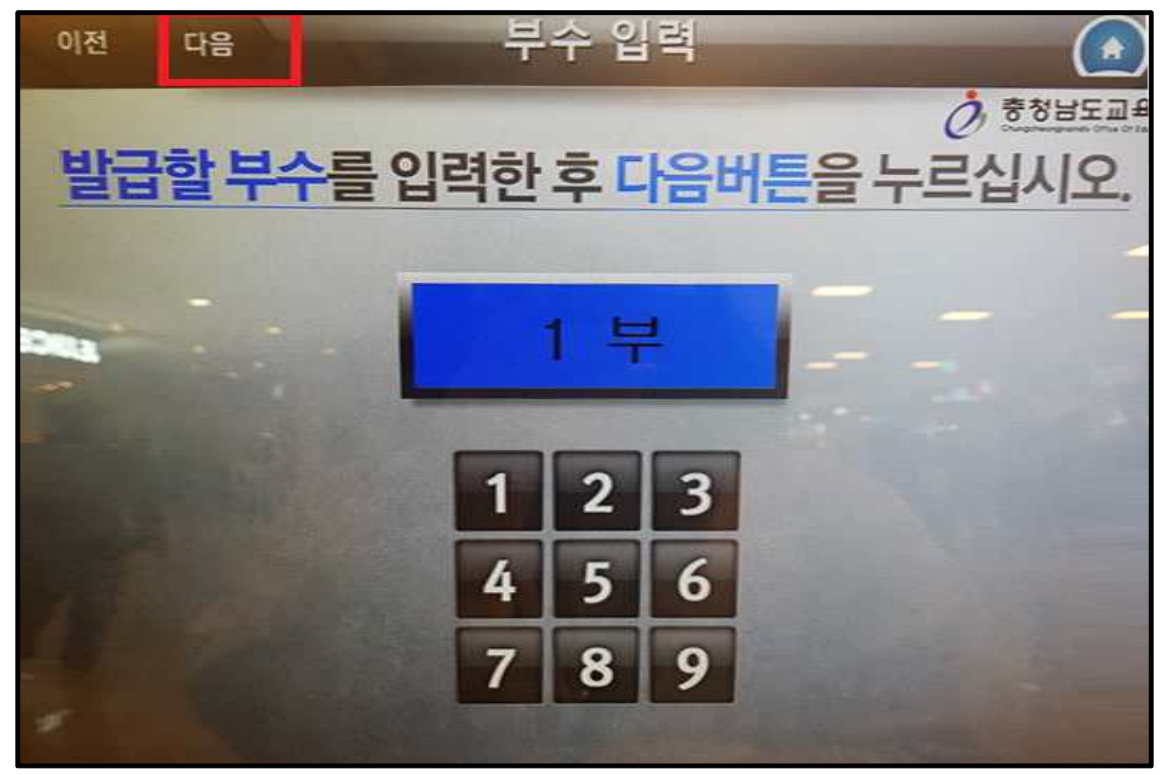

⦁ 오른쪽 하단에 '발급'을 선택합니다.

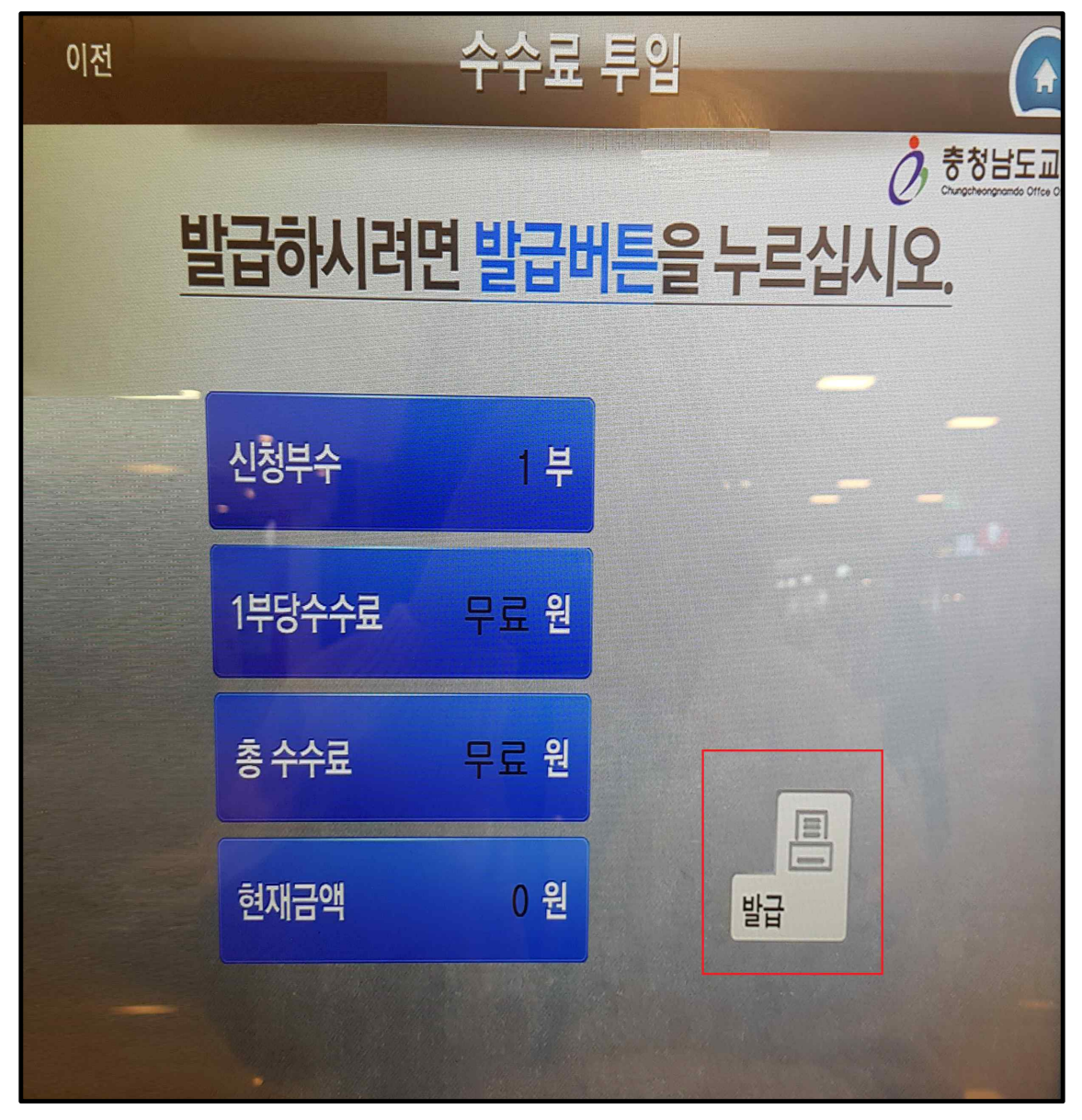

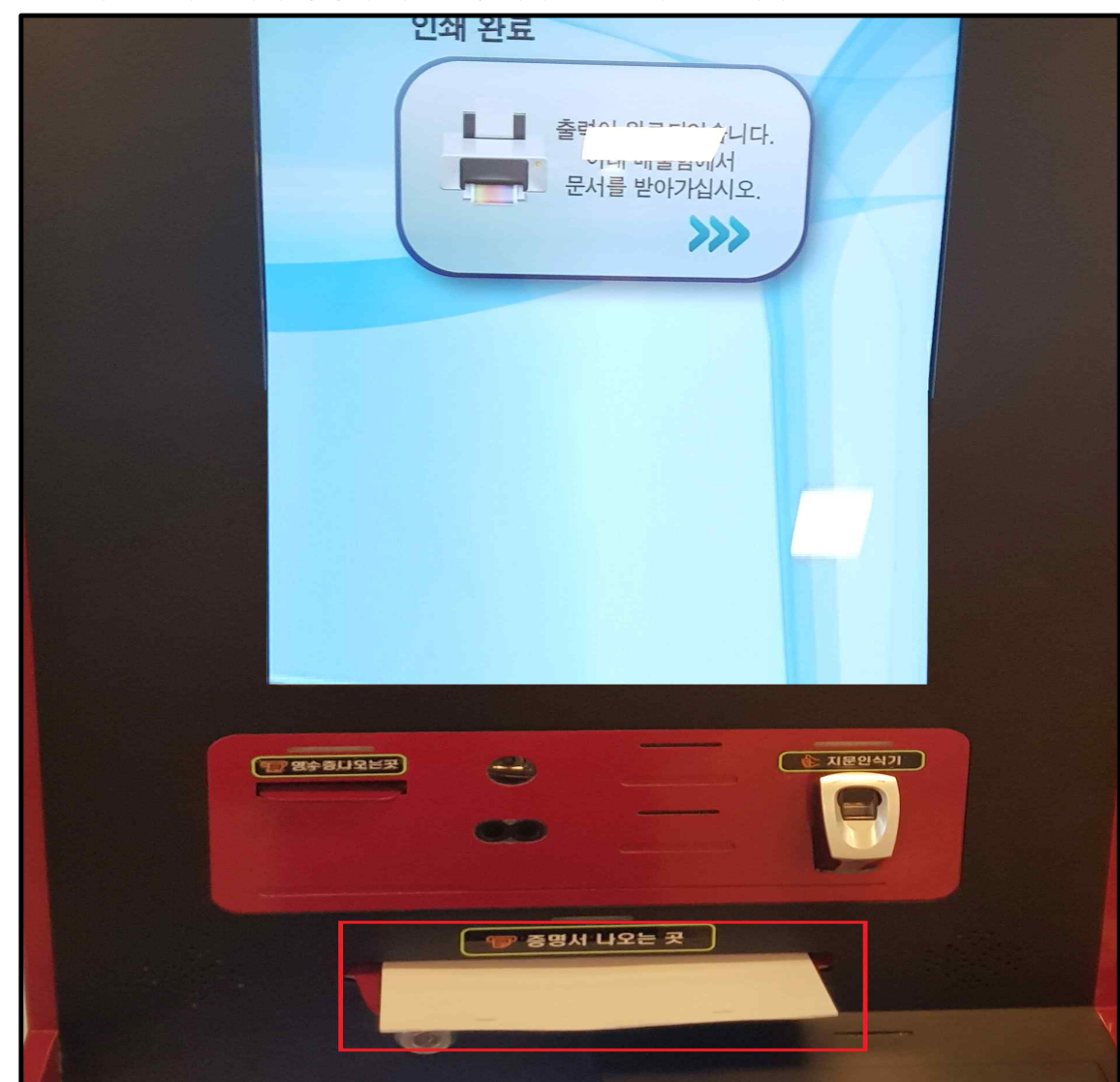

⦁ 출력된 문서는 아래 증명서 나오는 곳에서 받으실 수 있습니다.

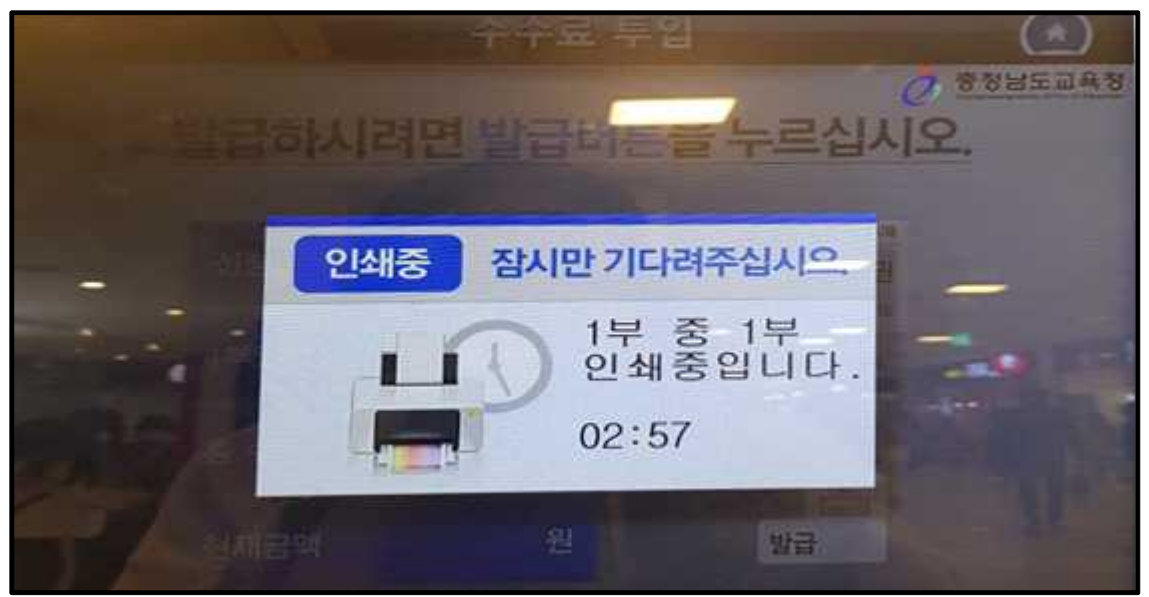

⦁ 인쇄중 문구가 뜨고 대기하시면 서류가 출력됩니다.

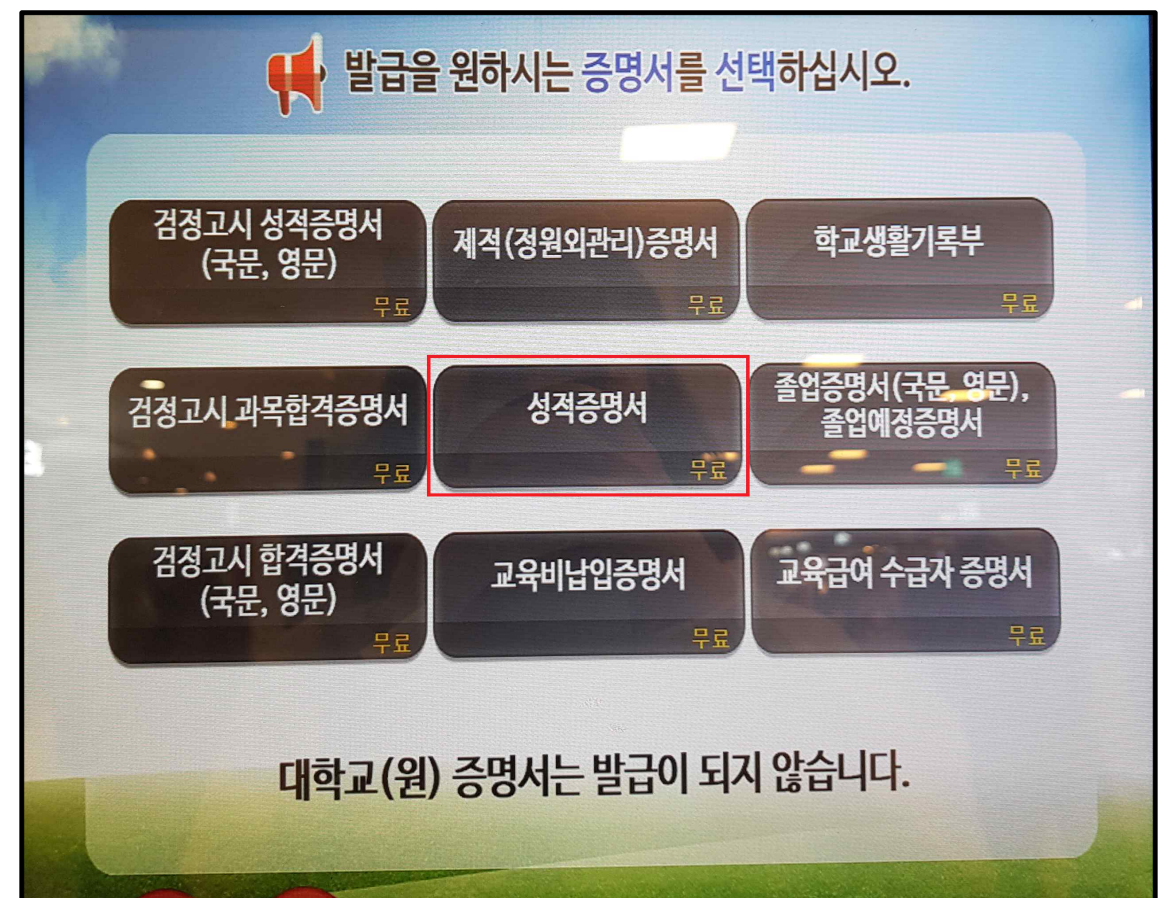

- 10 -

⦁ '성적증명서'를 화면에서 선택합니다.

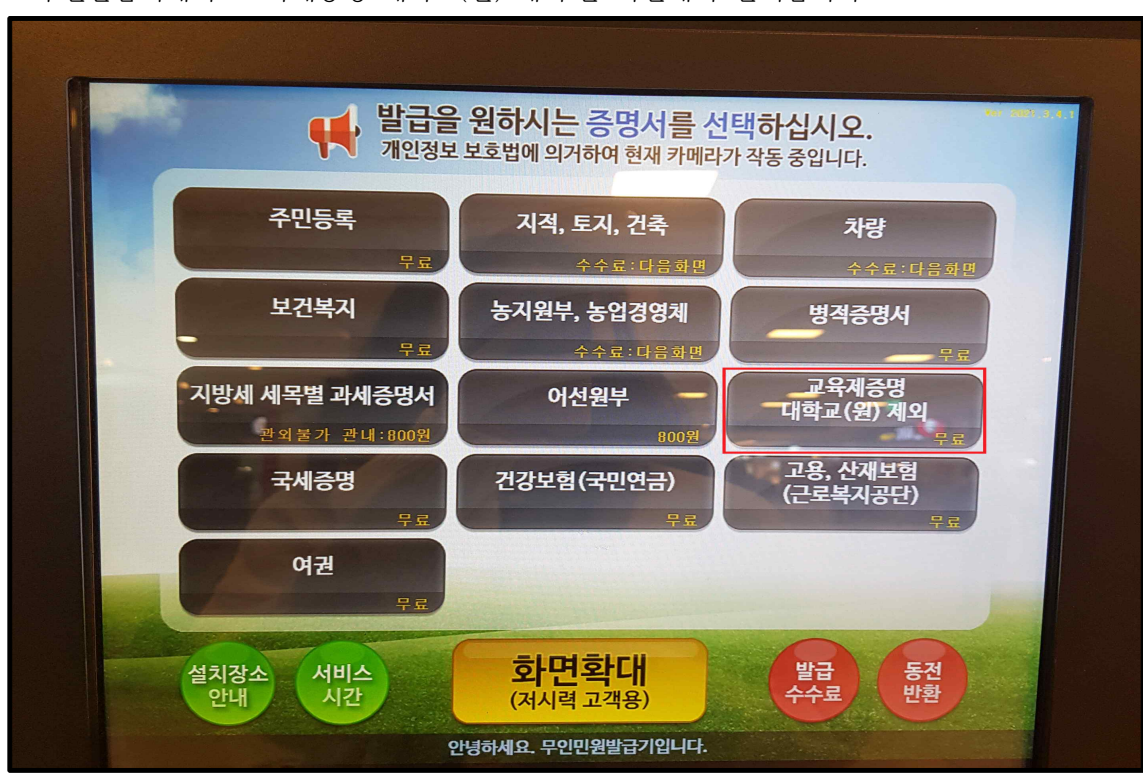

⦁무인발급기에서 '교육제증명 대학교(원) 제외'를 화면에서 선택합니다.

**● 무인발급기 고등학교 성적증명서 발급방법**

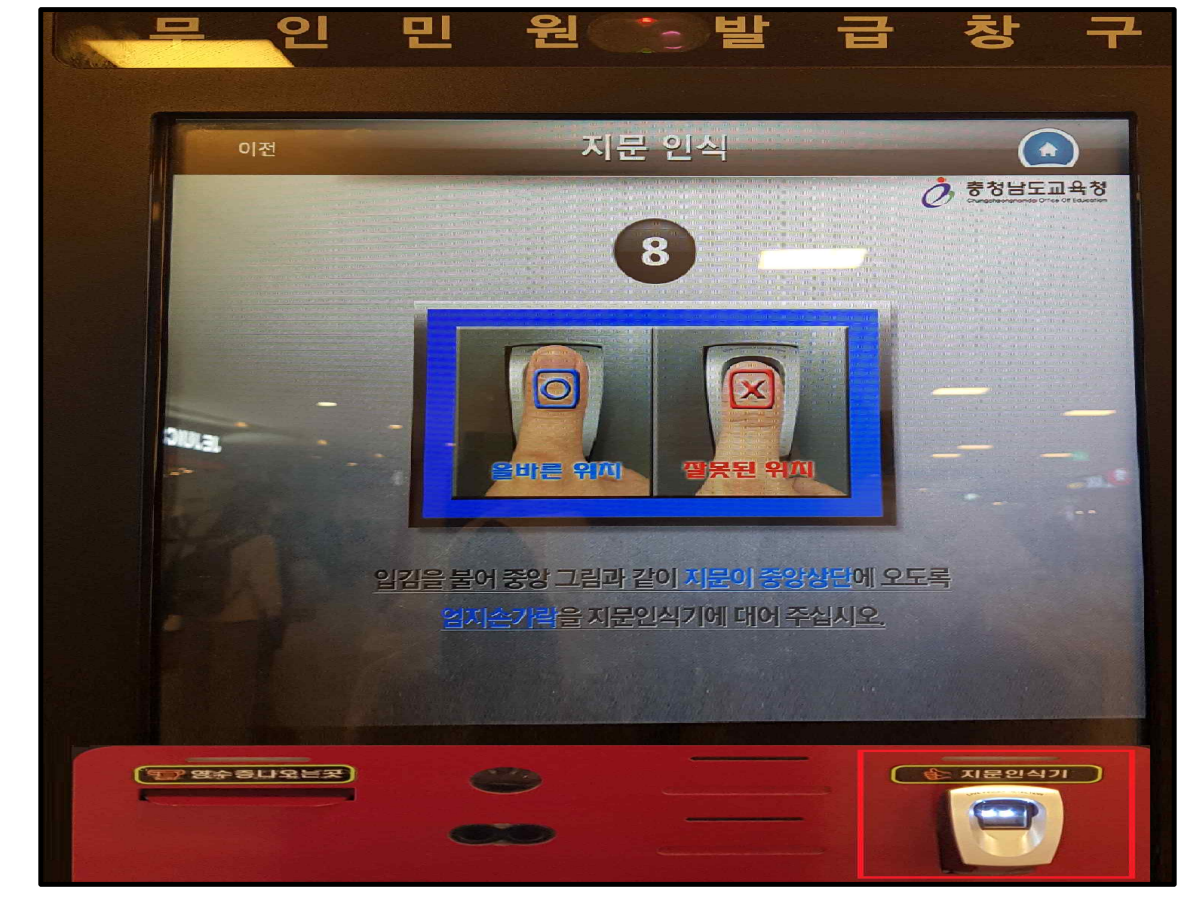

⦁ 본인확인을 위해, 우측 하단의 지문인식기에 지문을 인식합니다.

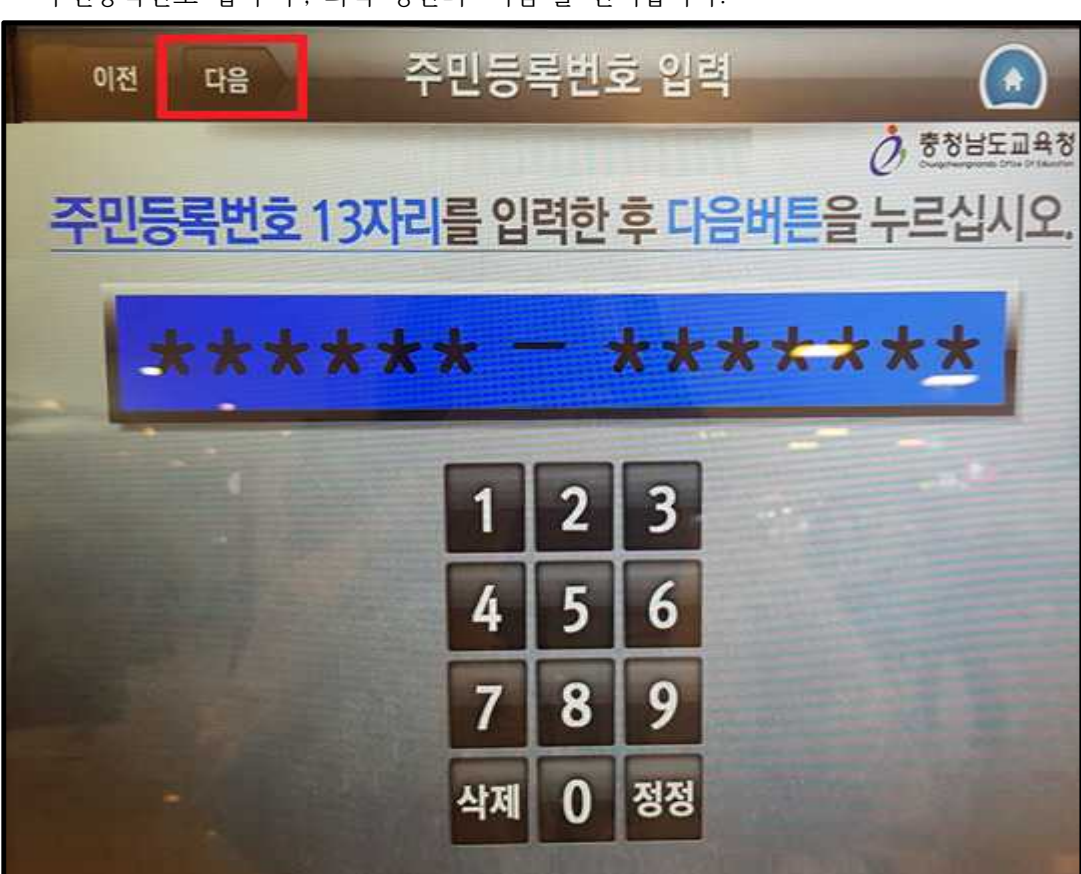

⦁ 주민등록번호 입력 후, 좌측 상단의 '다음'을 선택합니다.

⦁ 졸업하신 학교가 속한 지역의 교육청을 선택합니다.

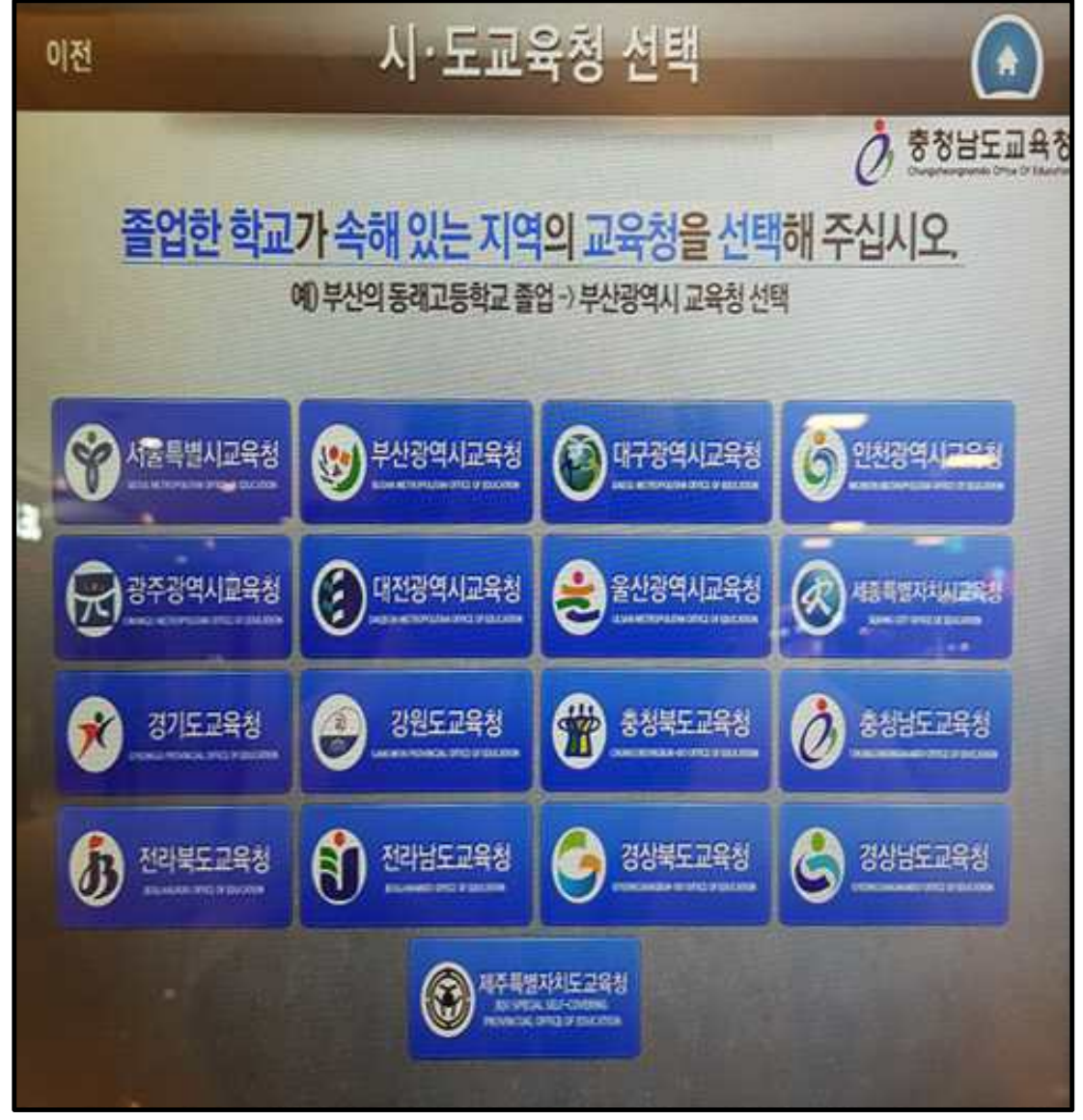

※ 졸업하신 학교가 속한 지역에 따라 발급가능년도가 다르오니, 참조하시기 바랍니다.(안내문 구가 뜸) - ↓ 아래 경기도교육청 예시

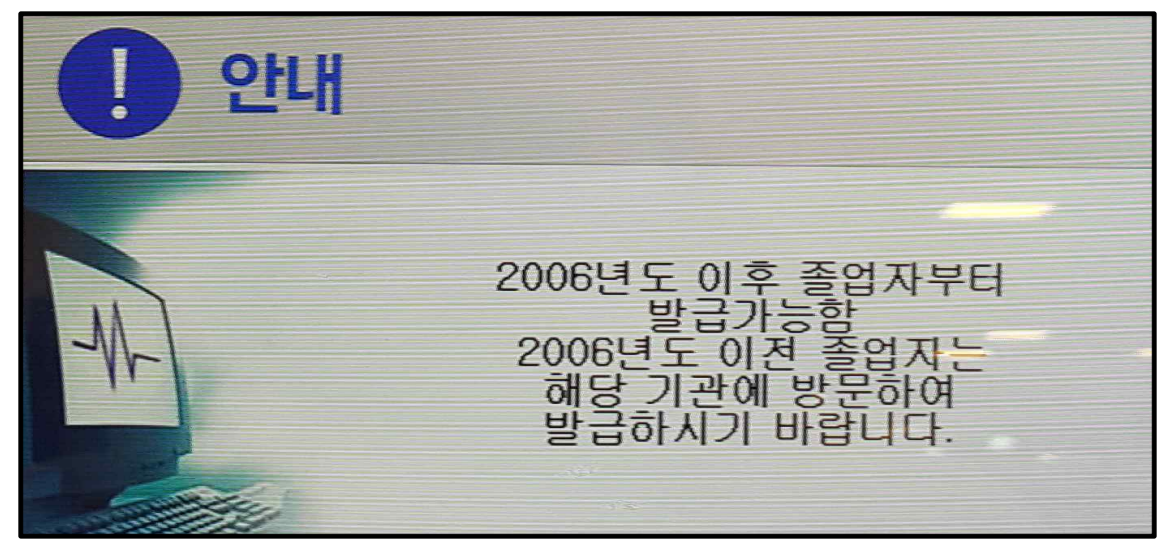

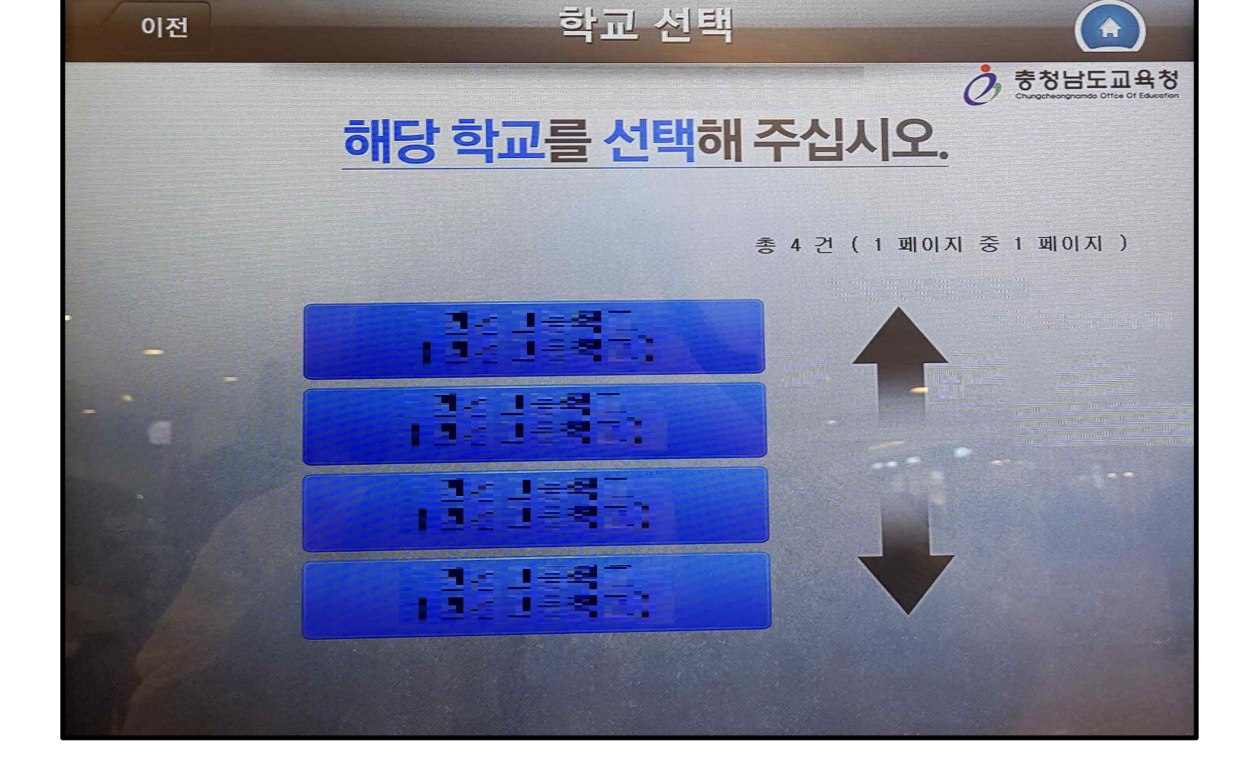

⦁ 졸업하신 고등학교를 선택합니다.

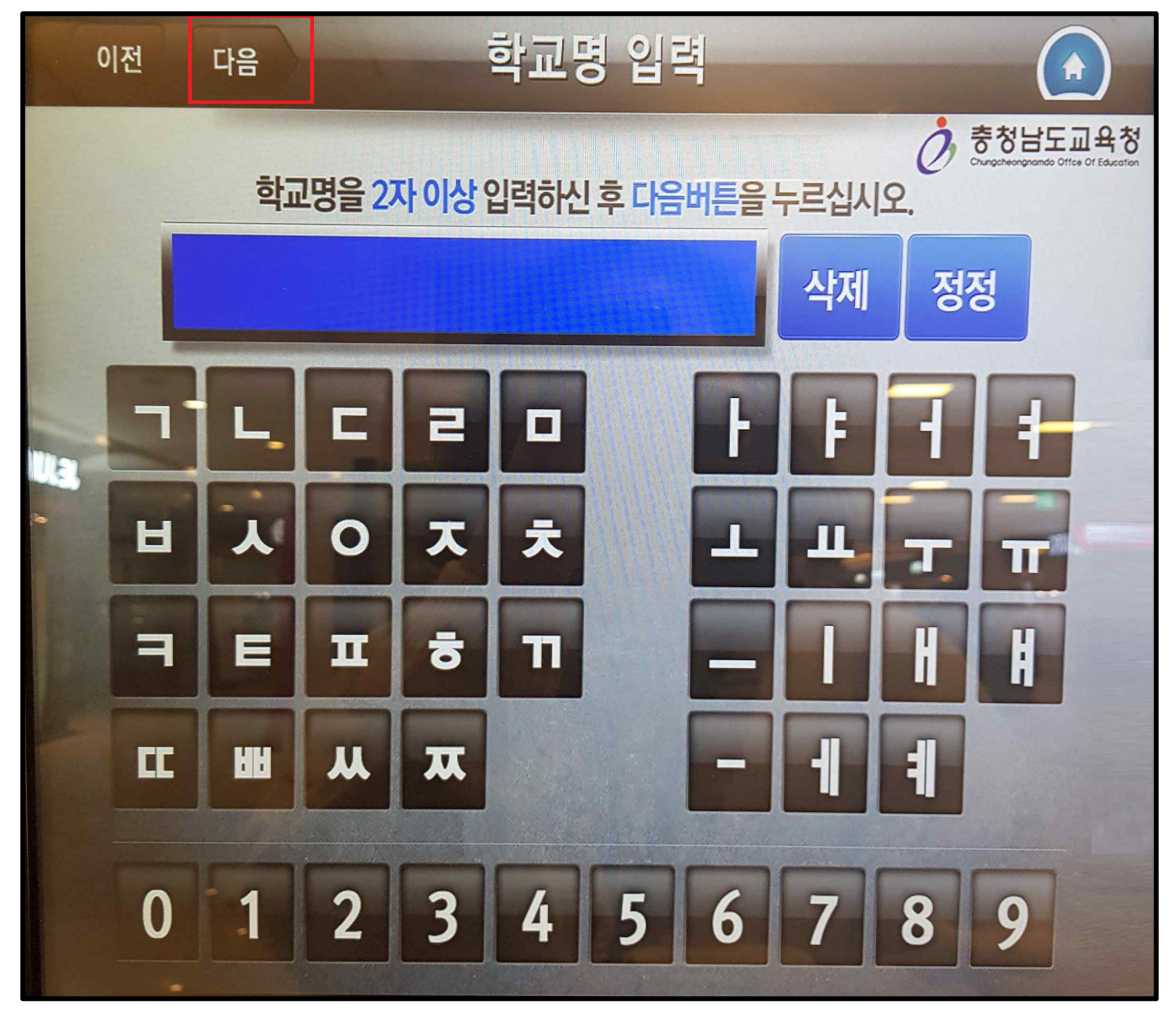

⦁ 학교명을 2자 이상 입력하여 좌측상단의 '다음'을 선택합니다.

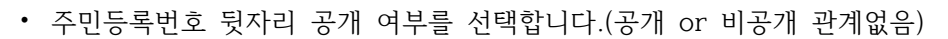

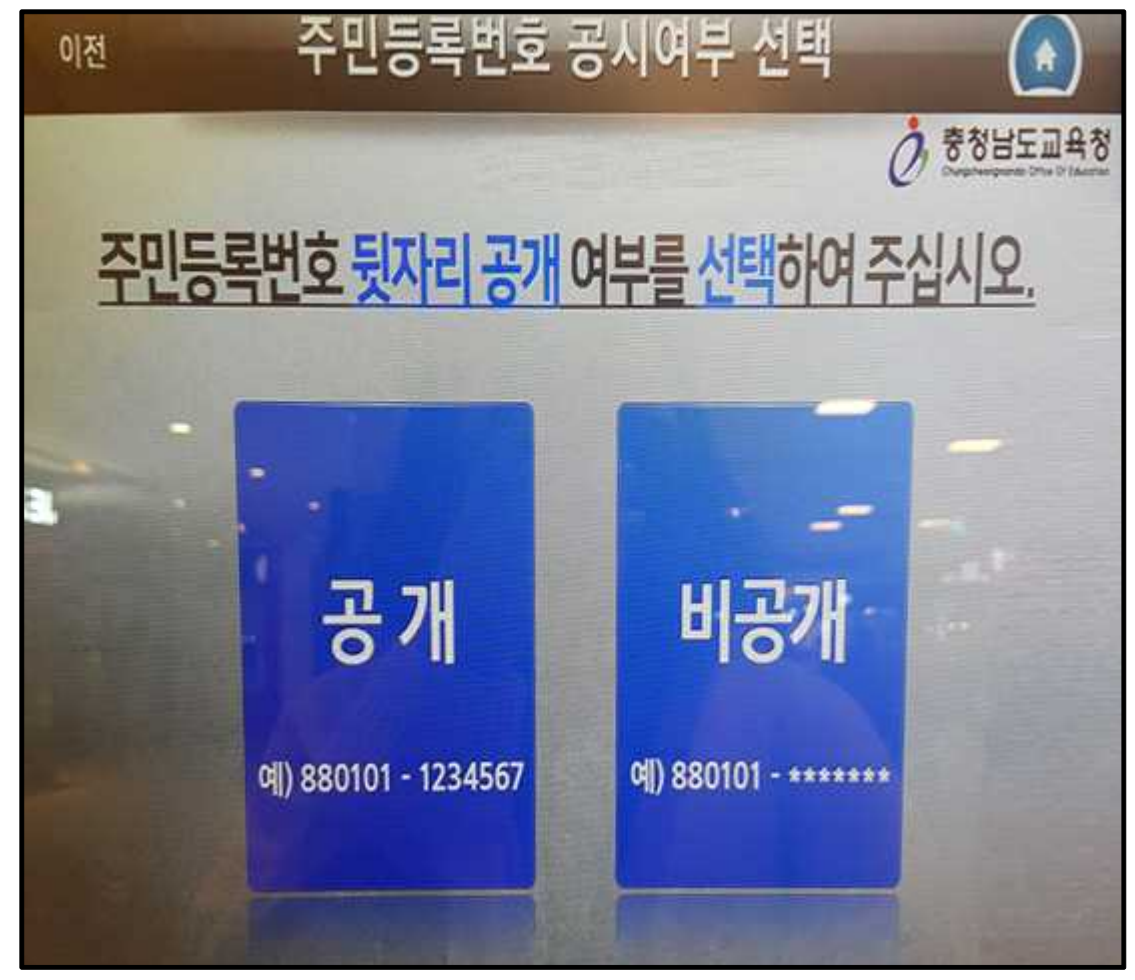

⦁ 발급할 부수를 입력한 후 다음을 선택합니다.

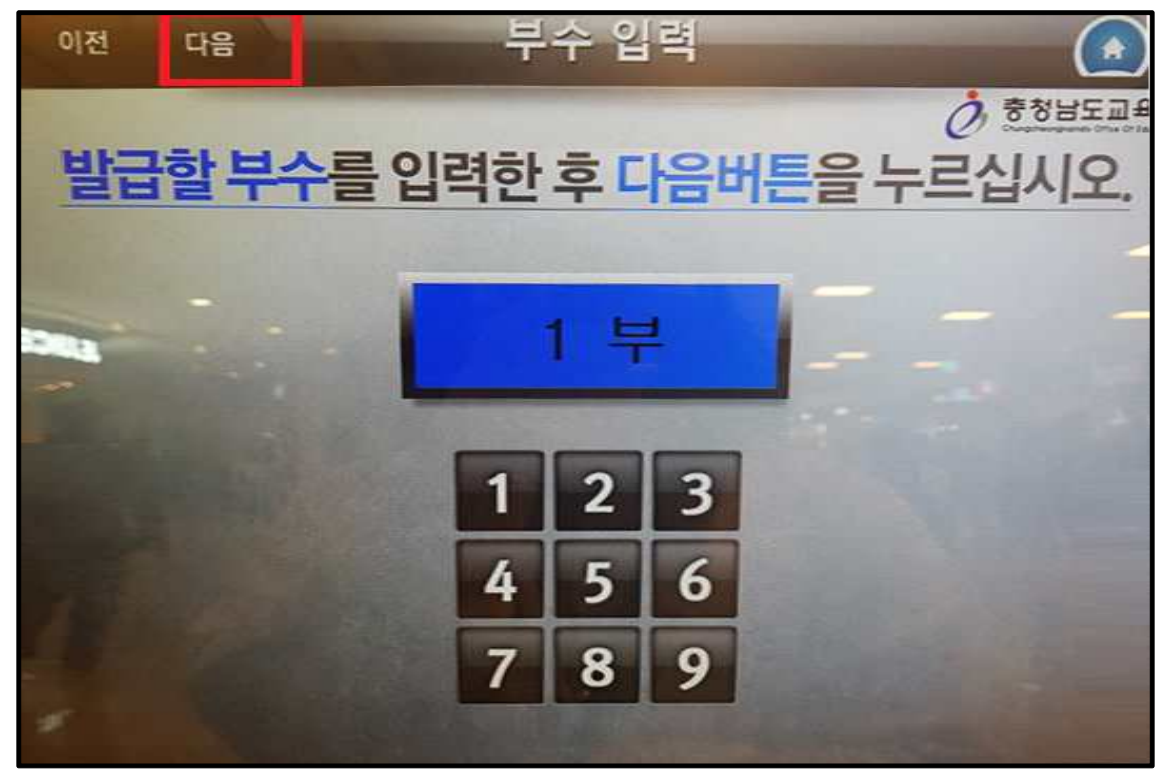

⦁ 오른쪽 하단에 '발급'을 선택합니다.

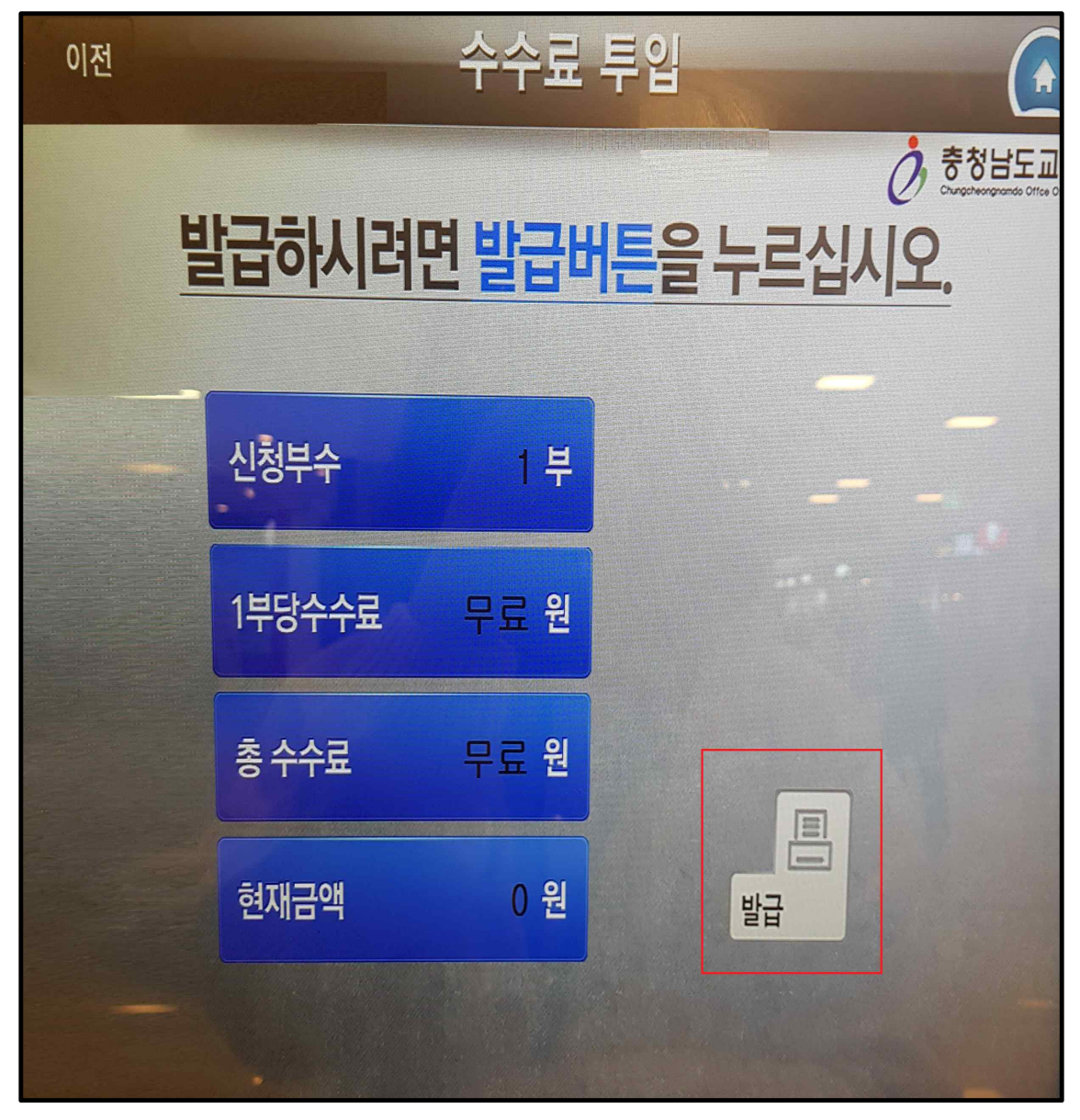

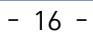

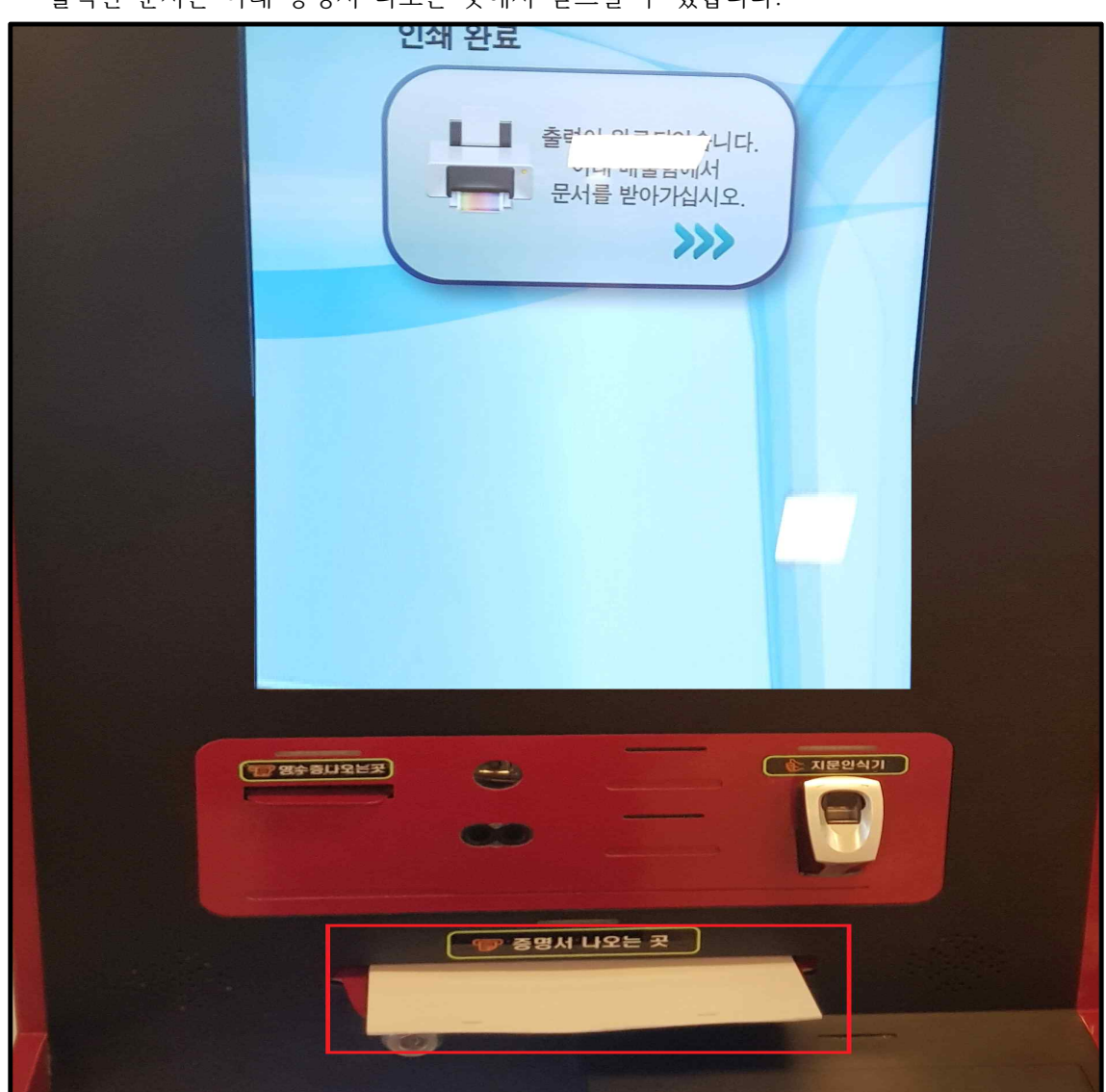

⦁ 출력된 문서는 아래 증명서 나오는 곳에서 받으실 수 있습니다.

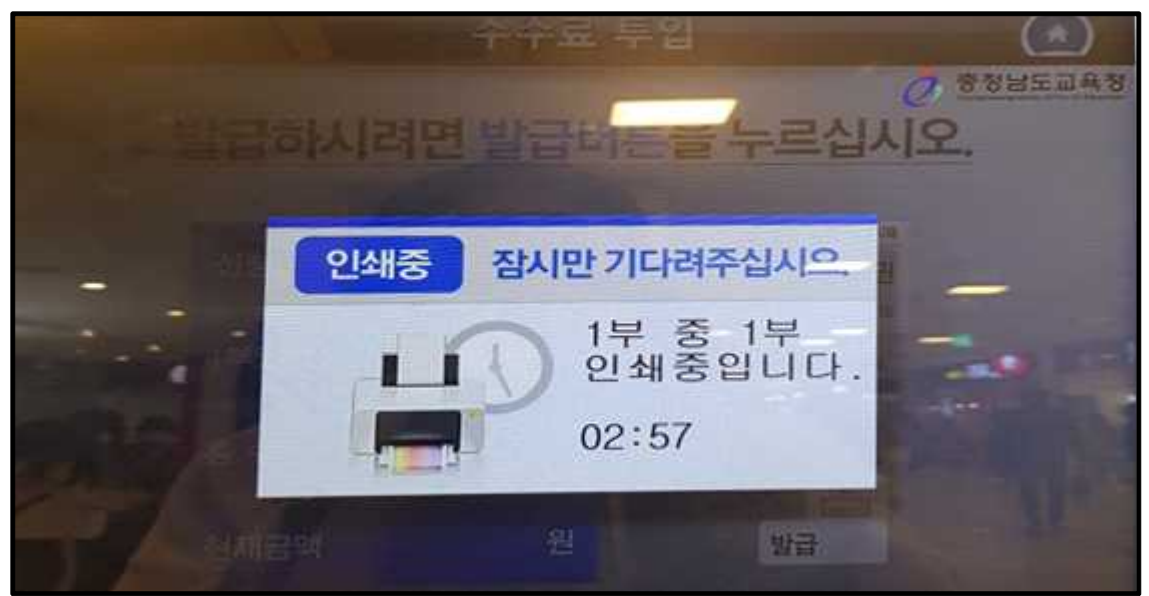

⦁ 인쇄중 문구가 뜨고 대기하시면 서류가 출력됩니다.

**● 무인발급기 주민등록초본 발급방법**

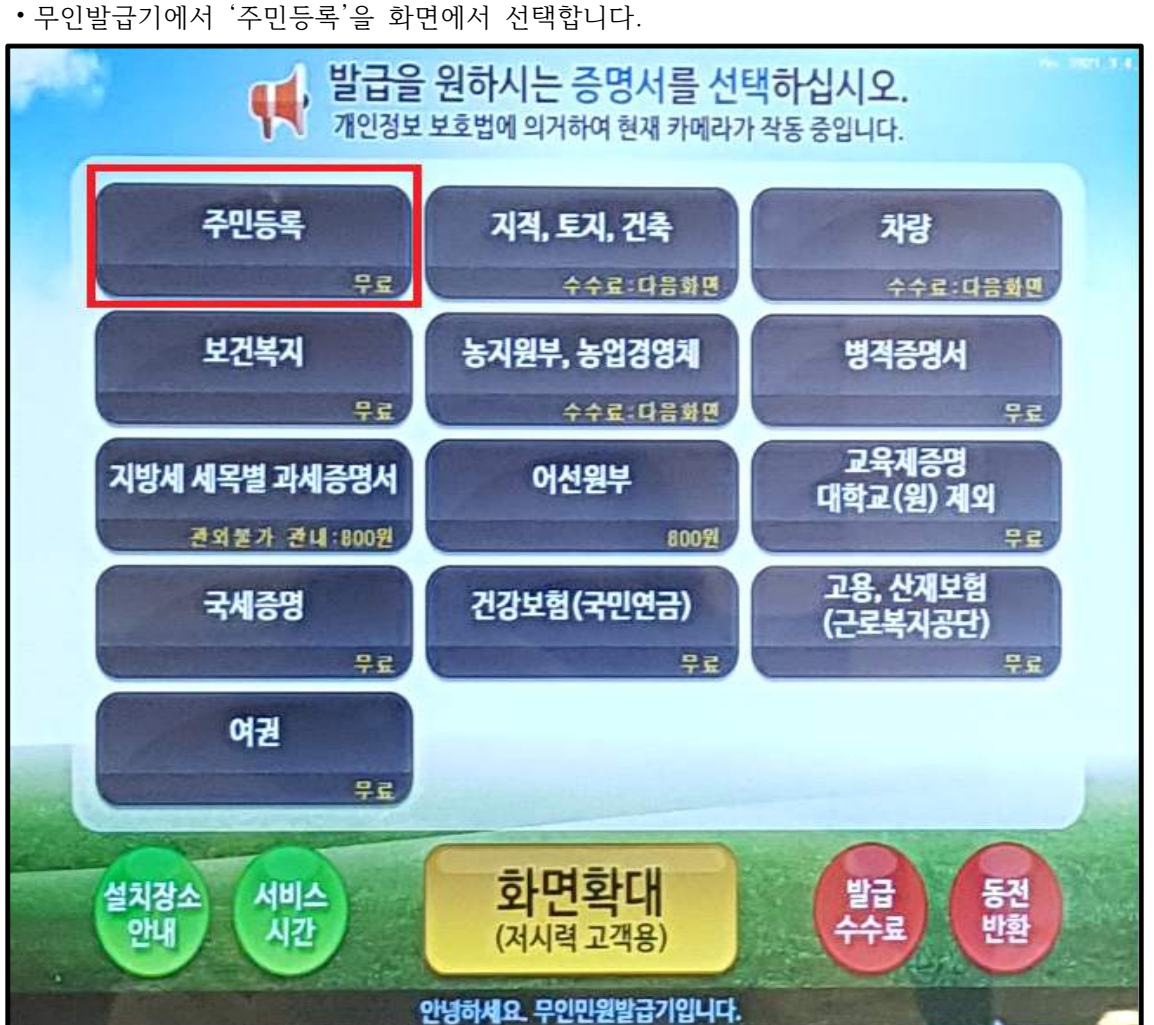

⦁ '주민등록표(초본)'을 화면에서 선택합니다.

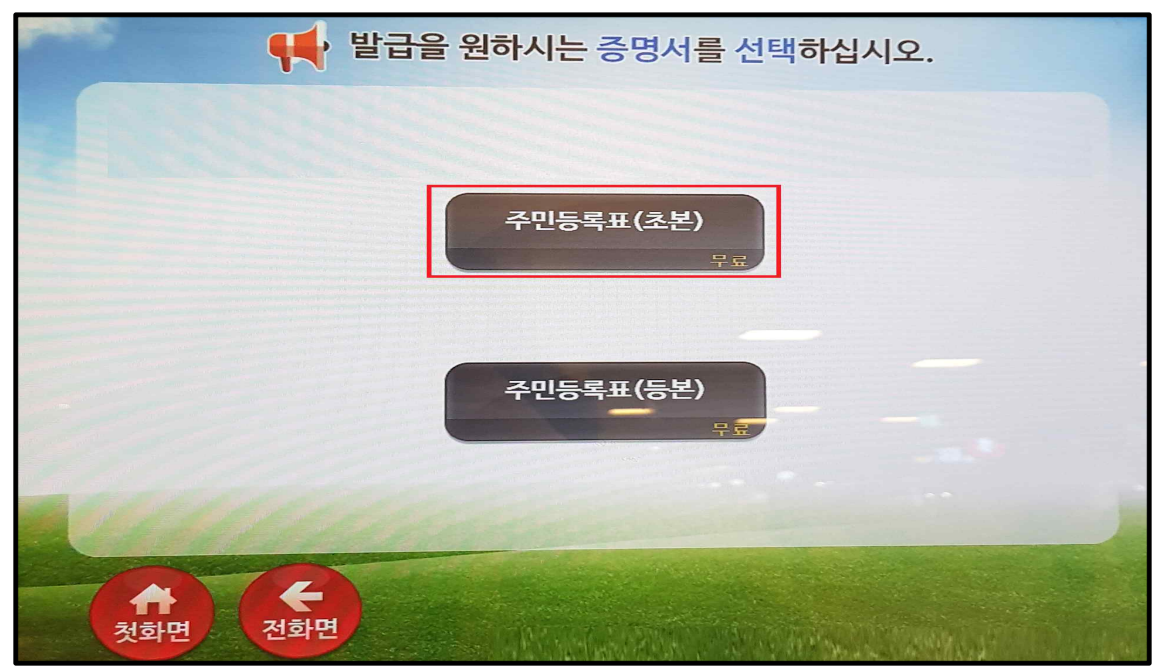

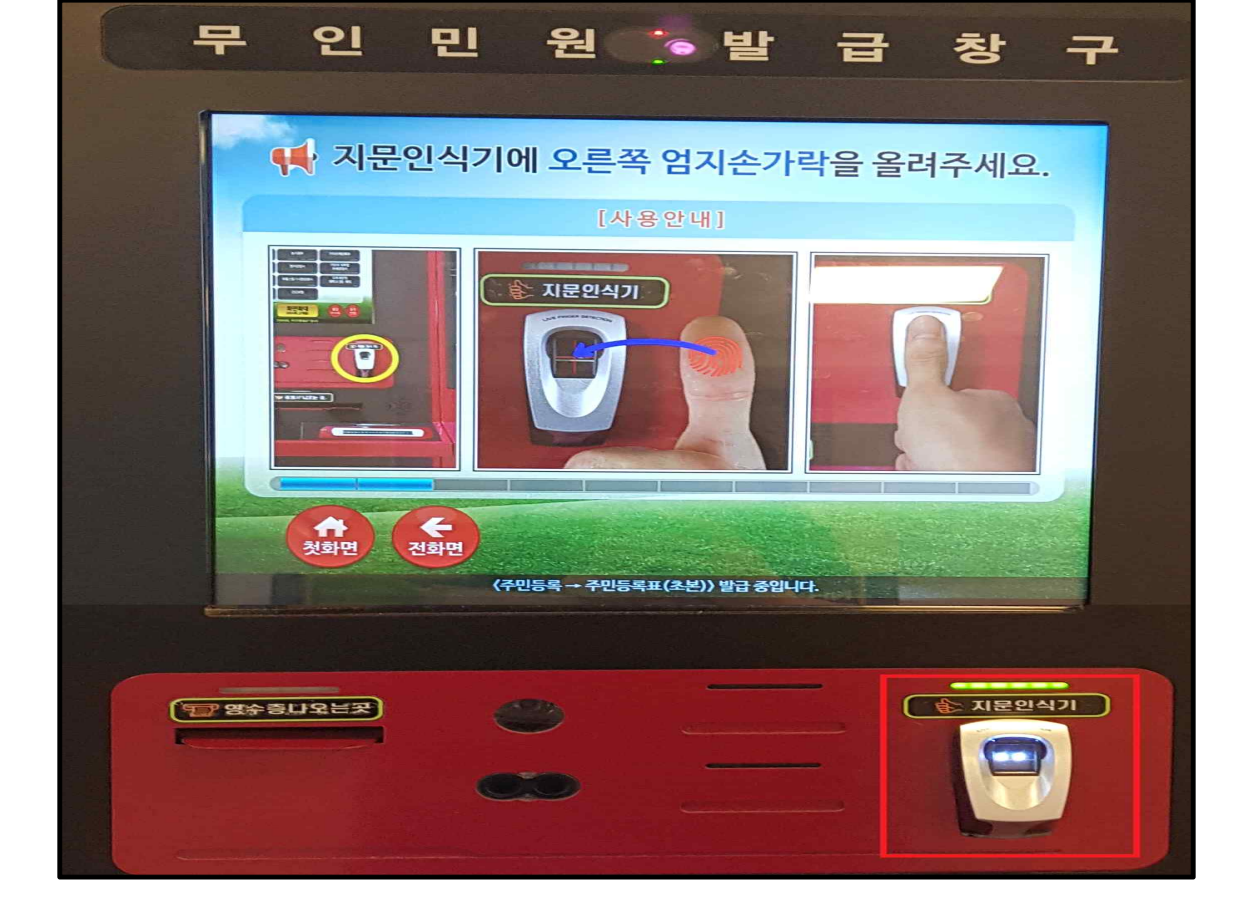

⦁ 본인확인을 위해, 우측 하단의 지문인식기에 지문을 인식합니다.

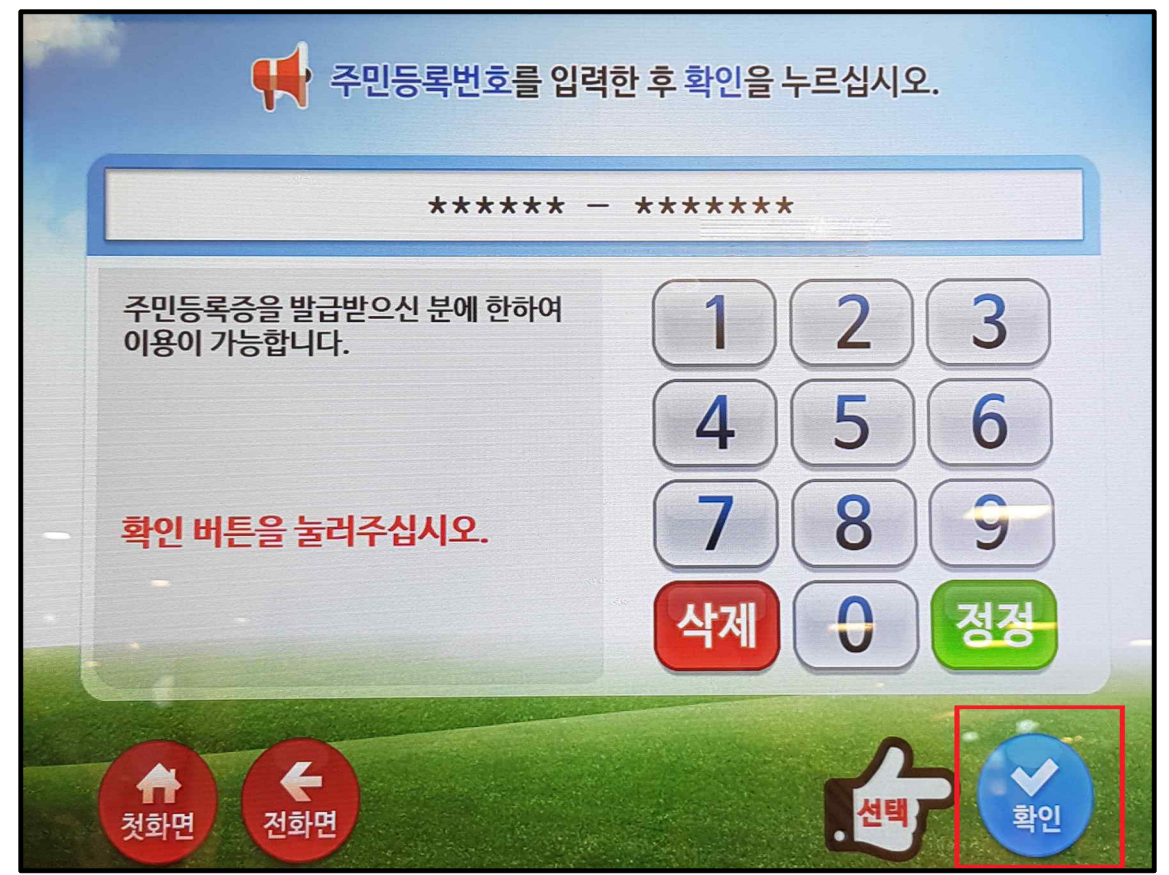

⦁ 주민등록번호 입력 후, 우측 하단의 '확인'을 선택합니다.

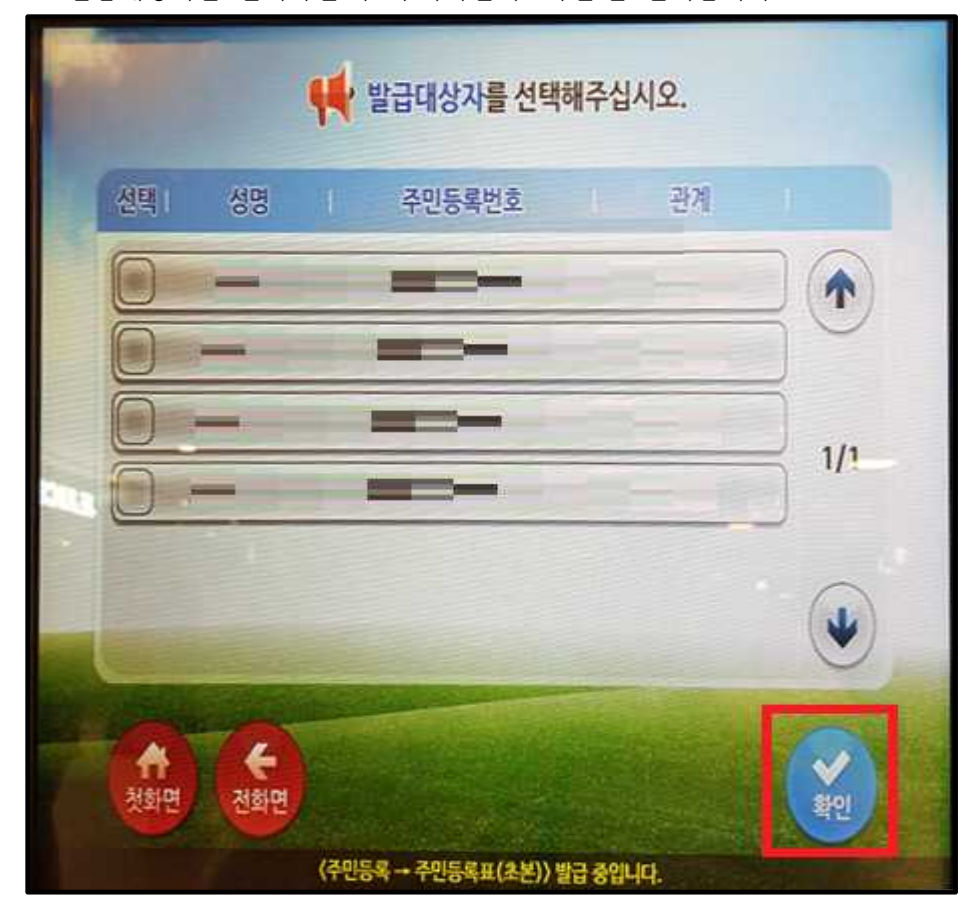

⦁ 발급대상자를 선택하신 후 우측하단의 '확인'을 선택합니다.

⦁ 안내사항 확인 후 '확인'을 선택합니다.

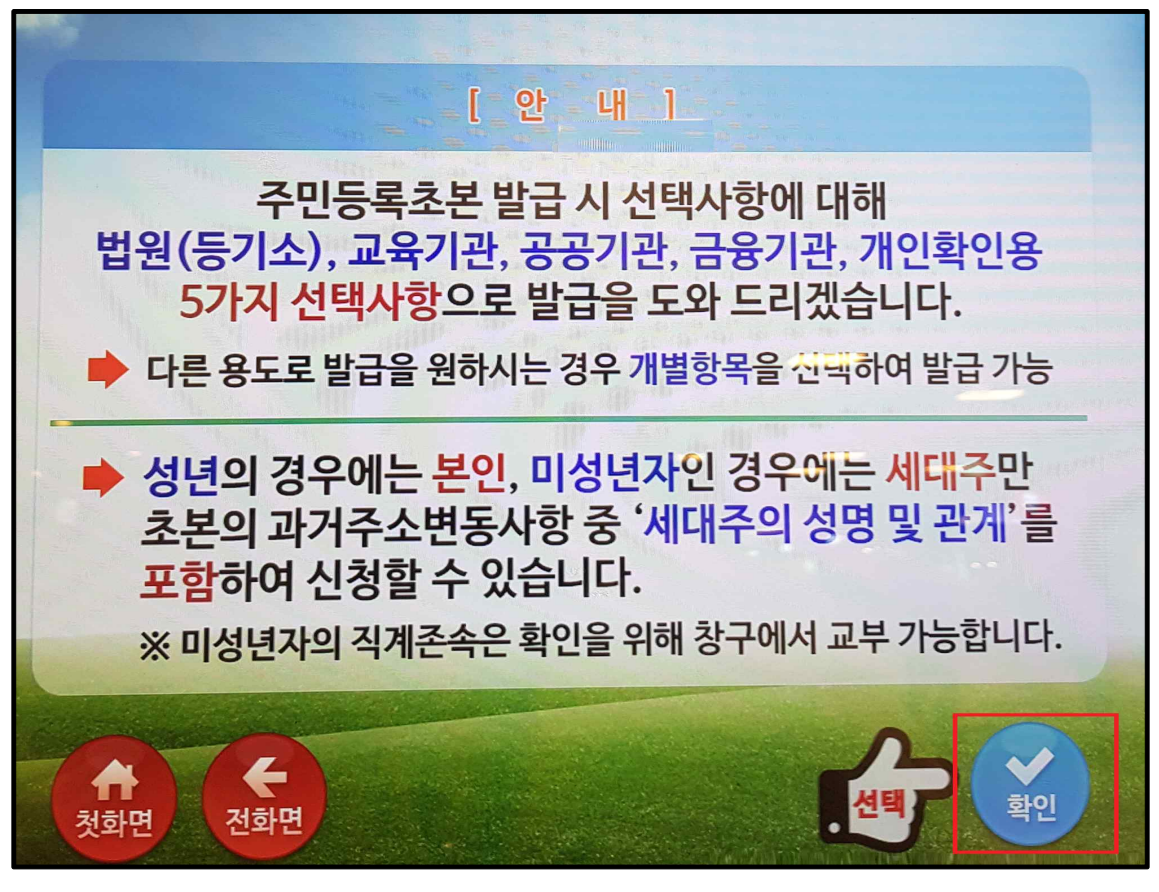

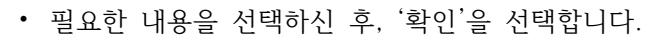

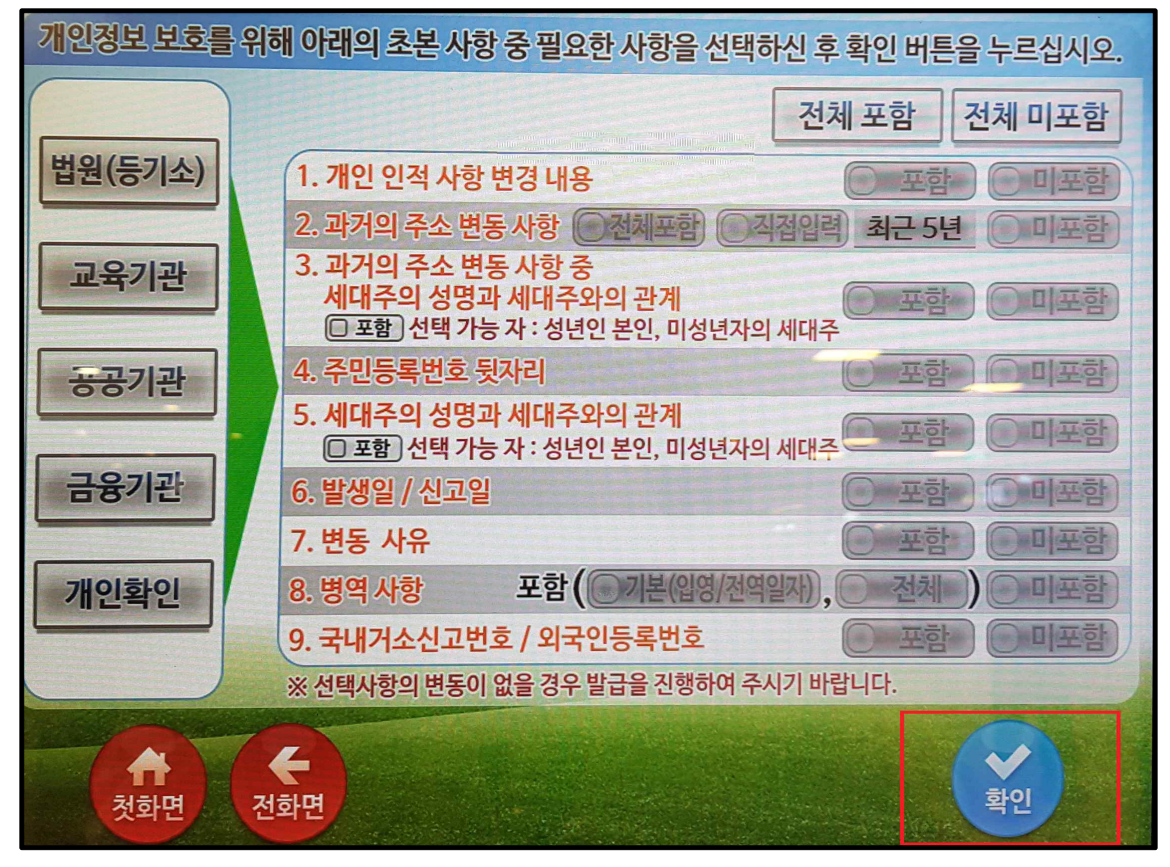

⦁ 수수료 면제 대상 여부를 선택합니다.(수수료 면제 대상자 여부는 아래 해당자의 경우임)

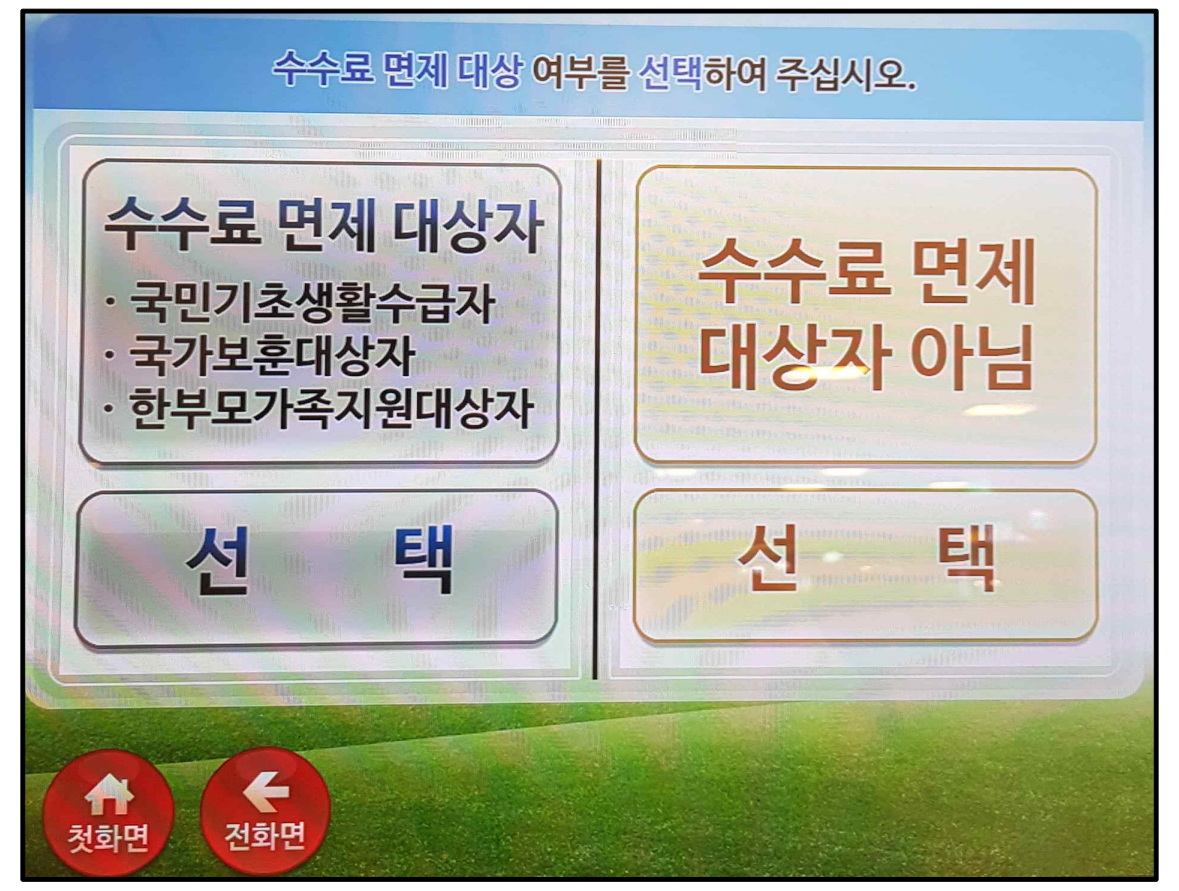

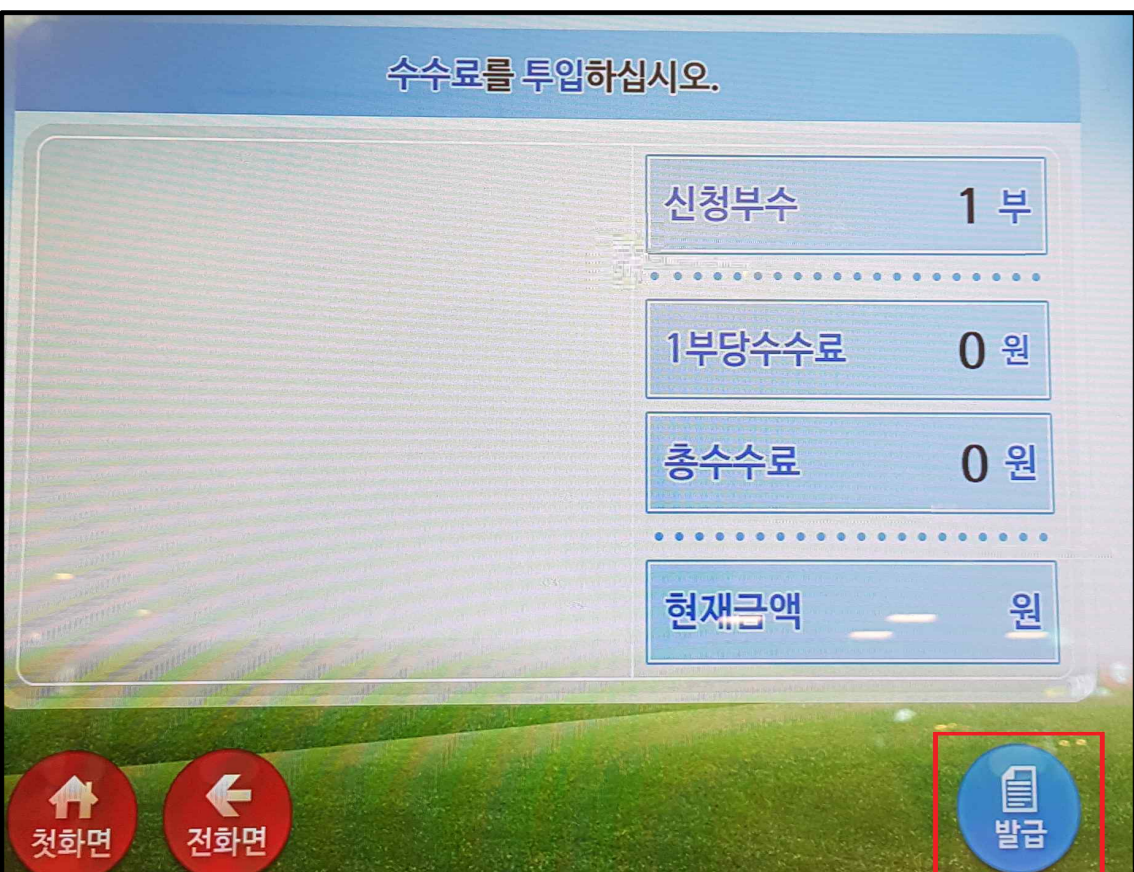

⦁ 수수료 확인하시어 오른쪽 하단에 '발급'을 선택합니다.

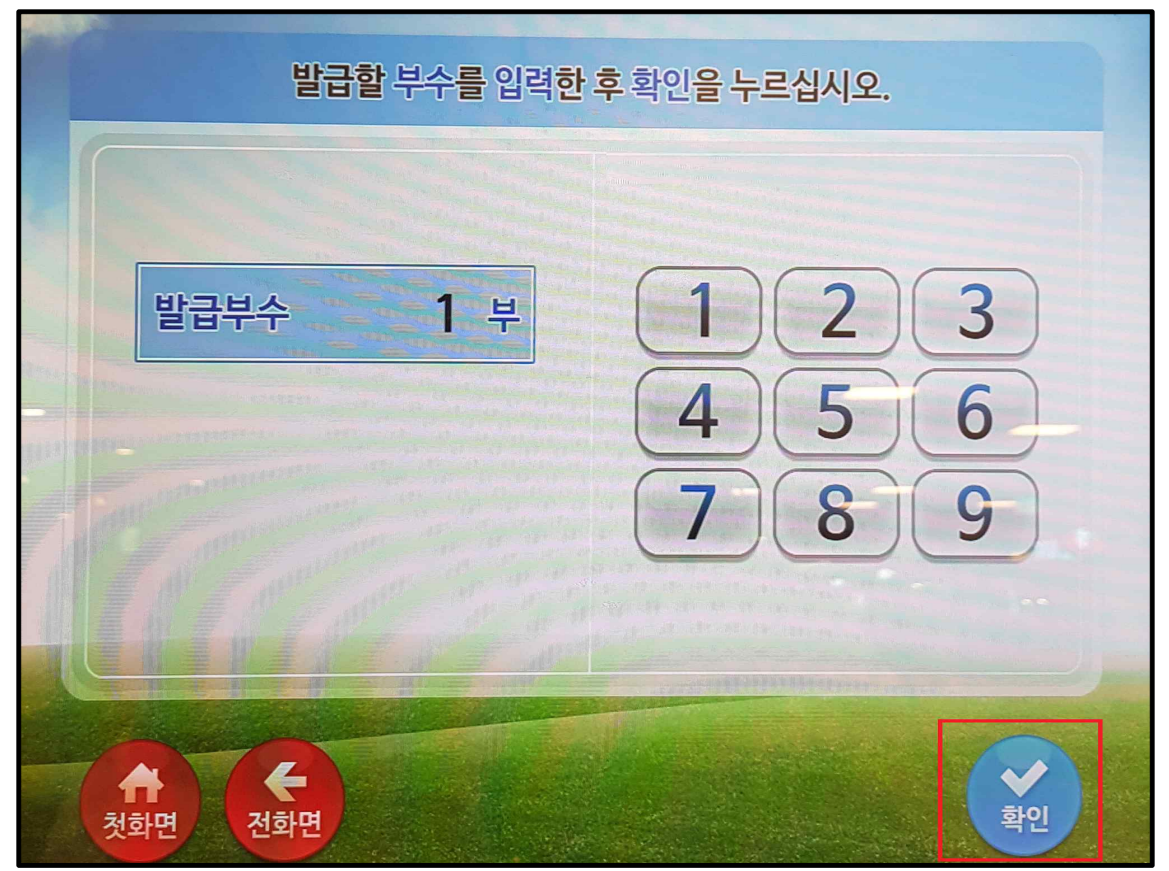

⦁ 발급할 부수를 입력한 후 '확인'을 선택합니다.

⦁ 인쇄중 문구가 뜨고 대기하시면 서류가 출력됩니다.

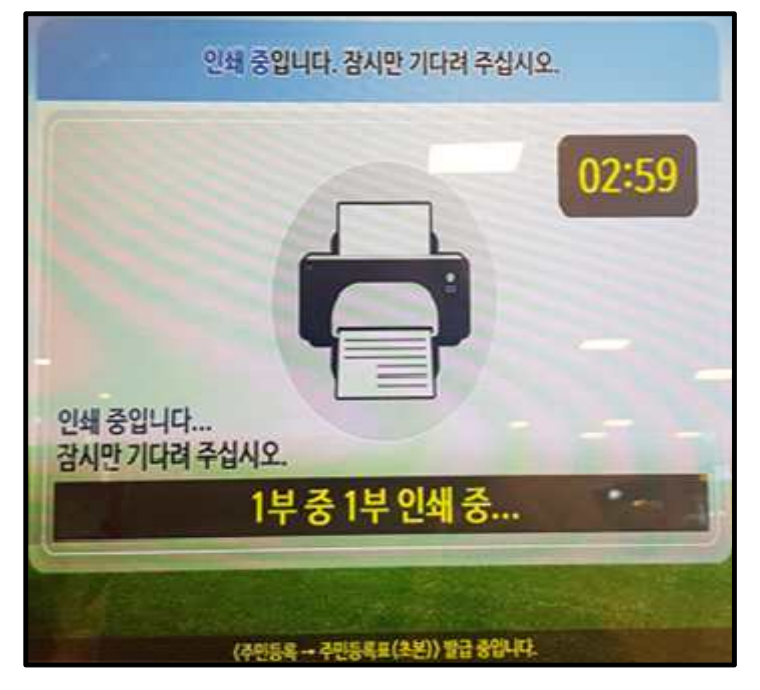

⦁ 출력된 문서는 아래 증명서 나오는 곳에서 받으실 수 있습니다.

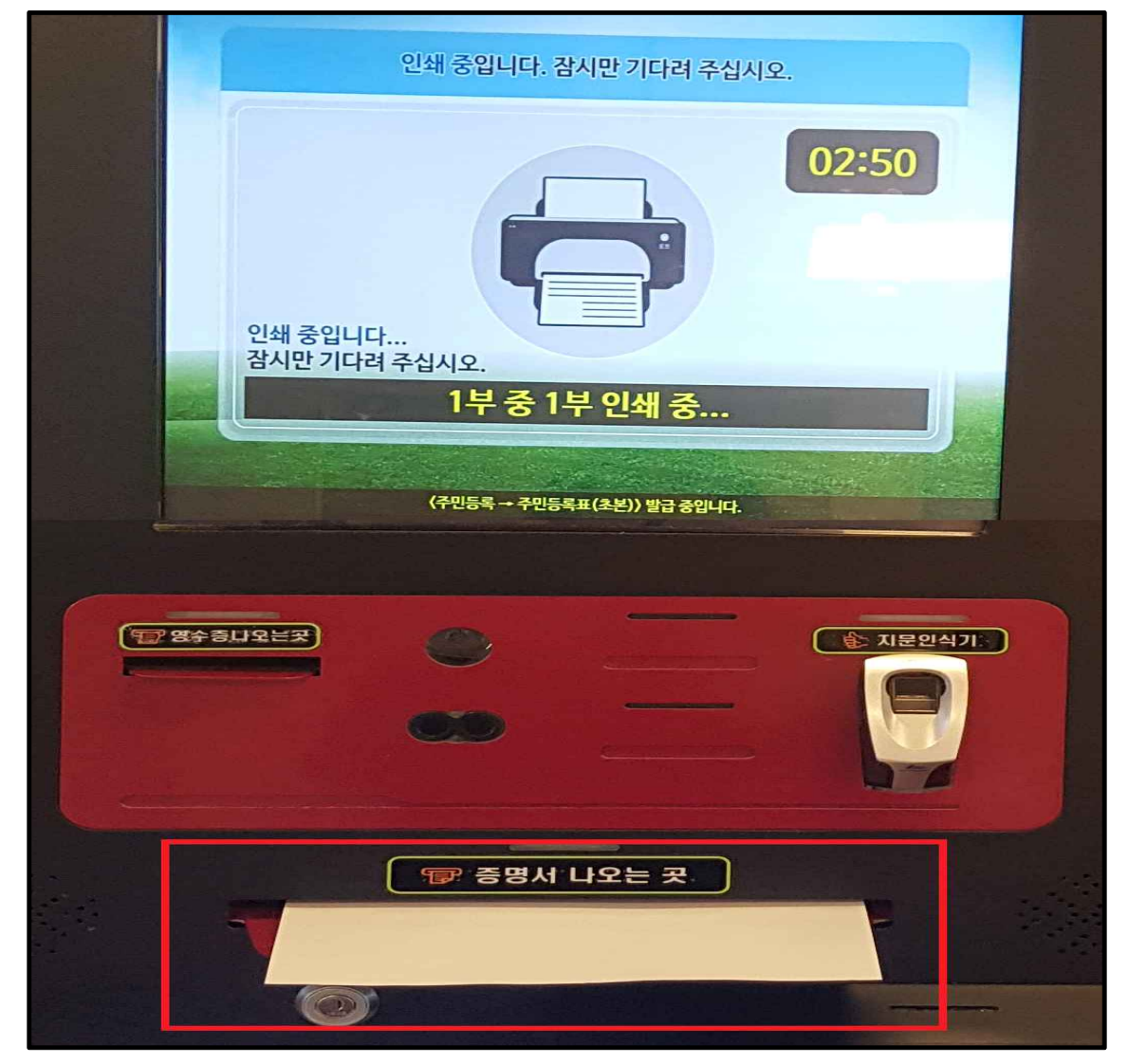